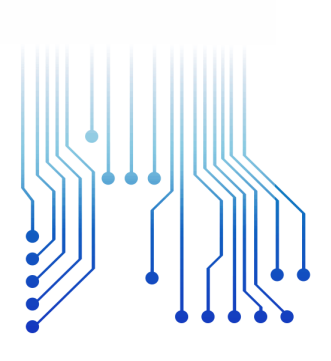

CURSO DE GRADUAÇÃO EM ENGENHARIA ELÉTRICA

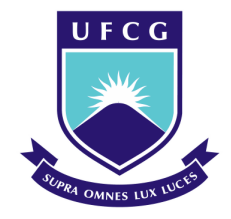

Universidade Federal de Campina Grande

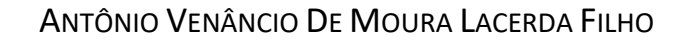

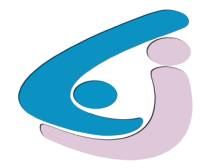

Centro de Engenharia Elétrica e Informática

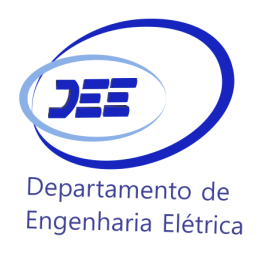

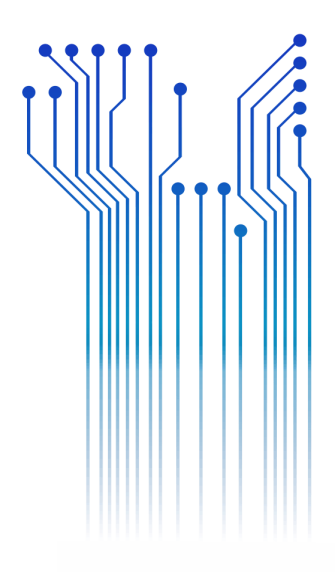

RELATÓRIO DE ESTÁGIO SUPERVISIONADO LABORATÓRIO DE SISTEMAS DE POTÊNCIA - UFCG

> Campina Grande 2017

ANTÔNIO VENÂNCIO DE MOURA LACERDA FILHO

RELATÓRIO DE ESTÁGIO SUPERVISIONADO LABORATÓRIO DE SISTEMAS DE POTÊNCIA - UFCG

> *Relatório de Estágio Supervisionado submetido a unidade acadêmica de Engenharia Elétrica da Universidade Federal de Campina Grande como parte dos requisitos necessários para a obtenção do grau de Bacharel em Ciências no Domínio da Engenharia Elétrica.*

Área de Concentração: Sistemas de Potência

Professor Célio Anésio da Silva, D.Sc. Orientador

> Campina Grande 2017

### ANTÔNIO VENÂNCIO DE MOURA LACERDA FILHO

RELATÓRIO DE ESTÁGIO SUPERVISIONADO LABORATÓRIO DE SISTEMAS DE POTÊNCIA – UFCG

> *Relatório de Estágio Supervisionado submetido a unidade acadêmica de Engenharia Elétrica da Universidade Federal de Campina Grande como parte dos requisitos necessários para a obtenção do grau de Bacharel em Ciências no Domínio da Engenharia Elétrica.*

Área de Concentração: Sistemas de Potência

Aprovado em / /

**Professor Washington Araújo Neves, D.Sc.**  Universidade Federal de Campina Grande Avaliador

**Professor Célio Anésio da Silva, D.Sc.**  Universidade Federal de Campina Grande Orientador, UFCG

## AGRADECIMENTOS

Agradeço primeiramente a Deus, por ter me proporcionado Saúde para chegar até aqui e por ter me dado forças para vencer os obstáculos do curso, que muitas vezes me fizeram pensar em desistir.

Aos meus pais, Carmenilda Tavares e Antônio Venâncio, por sempre estarem trabalhando para proporcionar uma educação de qualidade para todos os seus filhos, buscando sempre nos guiar para o caminho certo e nos apoiando nos momentos difíceis de nossas vidas. Sem eles nada disso seria possível.

Agradeço a minha noiva Dayanne Guedes e também ao meu sogro Marcelo Lancelott e minha sogra Socorro Guedes, por estarem sempre me apoiando a seguir o caminho dos estudos e também me levantando nos momentos que baixei a cabeça e pensei em desistir.

Agradeço ao meu orientador Prof. Célio Anésio, por ter me orientado a realizar as atividades corretamente e sempre está disposto a ajudar e preparar seus alunos.

A Universidade Federal de Campina Grande, por ter proporcionado a estrutura necessária para que eu concluísse o curso.

Agradeço a todos da minha família que de forma direta ou indireta estiveram sempre me apoiando para que eu continuasse e buscasse meus objetivos.

Agradeço a todos os meus amigos que também me apoiaram, em especial: Pedro Henrique, Janderson, Raoni, Elvis, Nayara, Djair, Rogério, Rodrigo Torres, dentre vários outros que fariam esta lista ficar imensa.

Agradeço a minha escola da infância, Escola o Reino do Moranguinho, que tanto me ensinou educacionalmente quanto pessoalmente a me tornar a pessoa que sou hoje.

Por fim, agradeço a todos que de alguma forma passaram na minha vida e contribuíram para a construção de tudo isso.

*"O senhor é meu pastor e nada me faltará"* (Salmos 23,1).

# RESUMO

Neste relatório são descritas as atividades realizadas durante o estágio realizado no Laboratório de Sistemas de Potência (LSP) na Universidade Federal de Campina Grande (UFCG). O estágio consistiu em estudos de caso de sistemas de potência, com ênfase na análise de transitórios eletromecânicos utilizando os softwares desenvolvidos pelo Centro de Pesquisas de Energia Elétrica (CEPEL). Além das análises dos sistemas, também foi elaborado um guia de utilização do software específico para análise de transitórios, ANATEM, como forma de contribuir com a melhoria da formação do curso de Engenharia Elétrica da Universidade Federal de Campina Grande (UFCG), permitindo análises de rotina para um Engenheiro Eletricista.

**Palavras-chave:** Sistemas de potência, Transitórios Eletromecânicos, Estabilidade Angular, ANATEM.

# LISTA DE ILUSTRAÇÕES

<span id="page-6-12"></span><span id="page-6-11"></span><span id="page-6-10"></span><span id="page-6-9"></span><span id="page-6-8"></span><span id="page-6-7"></span><span id="page-6-6"></span><span id="page-6-5"></span><span id="page-6-4"></span><span id="page-6-3"></span><span id="page-6-2"></span><span id="page-6-1"></span><span id="page-6-0"></span>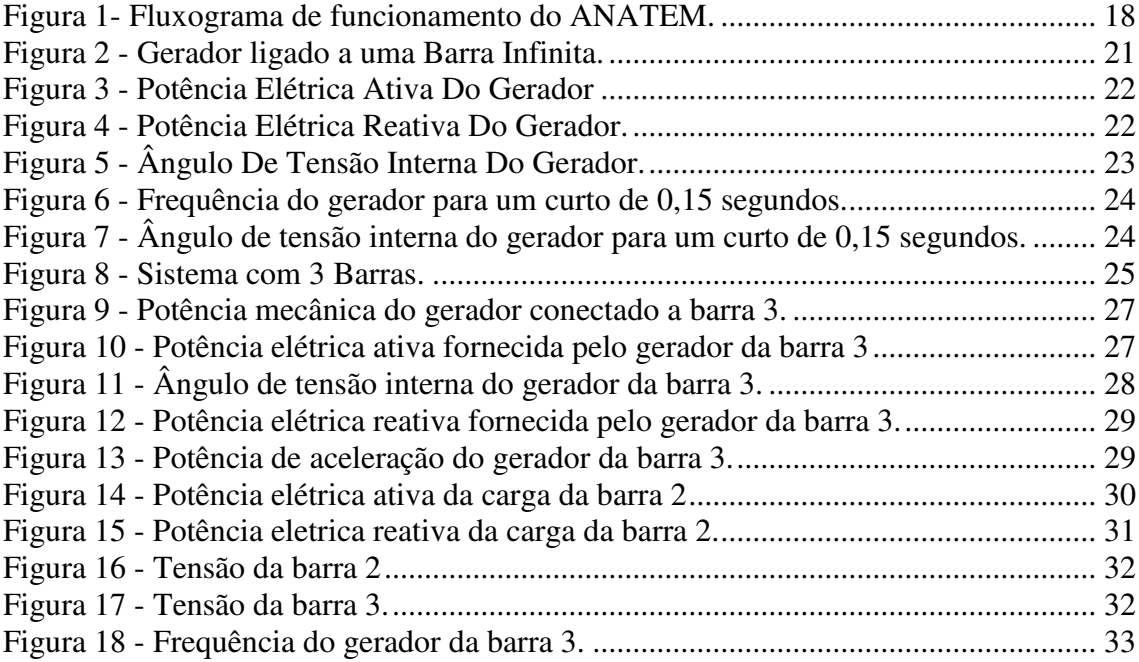

# LISTA DE TABELAS

<span id="page-7-3"></span><span id="page-7-2"></span><span id="page-7-1"></span><span id="page-7-0"></span>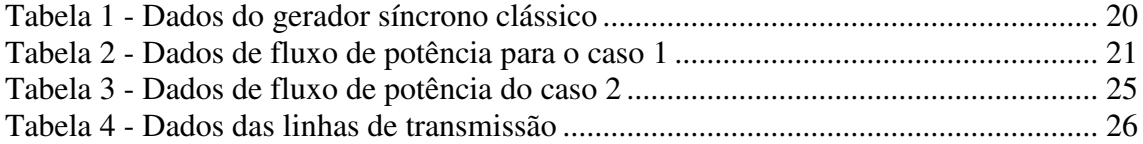

# LISTA DE ABREVIATURAS E SIGLAS

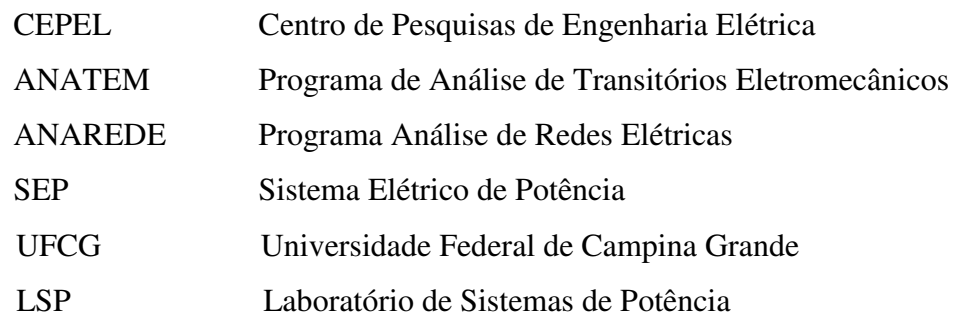

# <span id="page-9-4"></span><span id="page-9-3"></span><span id="page-9-2"></span><span id="page-9-1"></span><span id="page-9-0"></span>SUMÁRIO

<span id="page-9-13"></span><span id="page-9-12"></span><span id="page-9-11"></span><span id="page-9-10"></span><span id="page-9-9"></span><span id="page-9-8"></span><span id="page-9-7"></span><span id="page-9-6"></span><span id="page-9-5"></span>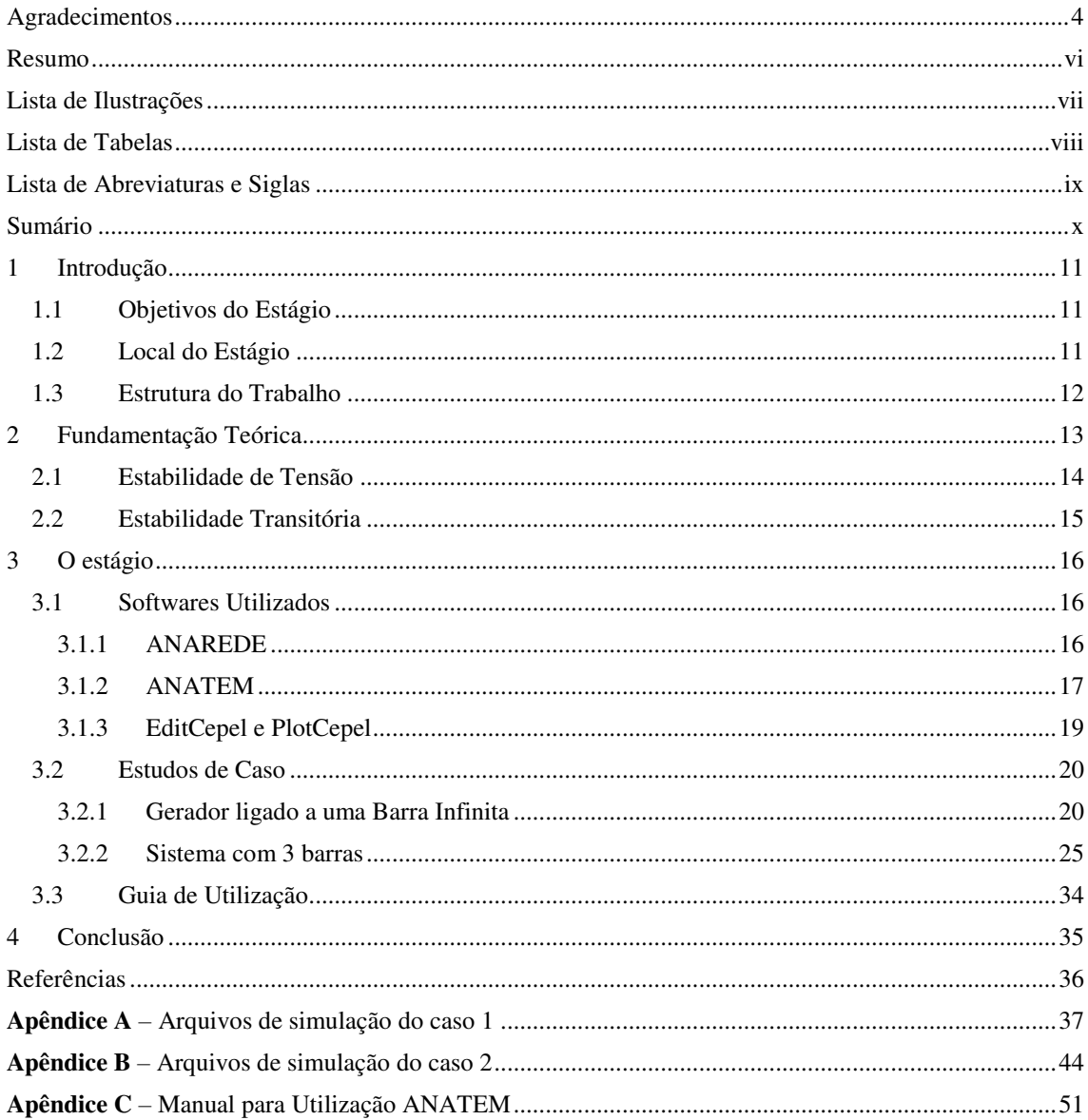

# 1 INTRODUÇÃO

O estágio foi realizado pelo graduando Antônio Venâncio de Moura Lacerda Filho no Laboratório de Sistemas de Potência, localizado na Universidade Federal de Campina Grande (UFCG), com duração total de 208 horas, distribuídas com 20 horas semanais, tendo início em 19 de dezembro de 2016 e término em 01 de março de 2017, com a orientação do professor Doutor Célio Anésio da Silva.

 Foram realizados estudos de sistemas de potência, estudos e utilização de softwares para analise destes, desde o seu fluxo de potência à análise de transitórios eletromecânicos, além da elaboração de material para dar o suporte necessário na utilização dos softwares de análise.

### 1.1 OBJETIVOS DO ESTÁGIO

O objetivo principal do estágio foi realizar a análise de transitórios eletromecânicos em sistemas de potência utilizando o software ANATEM, para isso foram estudados alguns sistemas presentes na literatura e feita a análise da estabilidade do sistema frente a estes transitórios. Além disso, também teve como objetivo a elaboração de um guia para laboratório do software ANATEM.

### 1.2 LOCAL DO ESTÁGIO

O Laboratório de Sistemas de Potência (LSP) é um dos blocos do Departamento de Engenharia Elétrica (DEE), este bloco possui duas salas para utilização dos alunos, em uma delas foi realizado o estágio, nela se encontra a estrutura com o software ANATEM, utilizado durante o estágio para análise dos transitórios.

## 1.3 ESTRUTURA DO TRABALHO

Este relatório de estágio está dividido em quatro capítulos. No primeiro capítulo foi feita uma introdução geral a respeito do estágio. No segundo capítulo é apresentado um embasamento teórico do tema abordado no estágio. No capítulo 3 são mostrados os softwares utilizados para análise, assim como, os sistemas utilizados no estudo e exposto os resultados das simulações com suas respectivas análises, no capítulo 4 são listadas as considerações finais.

# 2 FUNDAMENTAÇÃO TEÓRICA

Os sistemas elétricos de potência devem fornecer energia elétrica para seus consumidores no instante em que for solicitada e com a qualidade adequada. Para que isto aconteça, é necessário que o sistema atenda a alguns requisitos, são eles:

- Continuidade: O consumidor deve ter sempre energia elétrica disponível para consumo;
- Conformidade: Fornecimento de energia deve seguir os padrões estabelecidos pelas agências regulamentadoras;
- Segurança: Este fornecimento não deverá causar riscos aos consumidores;
- Manutenção: Em caso de interrupções no fornecimento, o sistema deve ter a capacidade de ser devolvido à operação o mais rápido possível;
- Flexibilidade: O sistema deverá estar preparado para possíveis mudanças de configuração.

Para isso, o sistema deverá ter um planejamento adequado, um investimento de forma que o custo seja o menor possível, mas que garanta uma boa operação e controle do mesmo. Para uma melhor operação e controle dos sistemas, pode ser feito utilização de ferramentas de análise de fluxo de potência, transitórios, otimização, etc.

 Os sistemas elétricos de potência (SEP) podem ser divididos em 3 grandes blocos, são eles:

- Geração: Responsável pela produção da energia, este é formado pelas centrais hidrelétricas, termoelétricas, eólicas, etc.;
- Transmissão: Transporte da energia do centro de geração até os centros de consumo. Formado por linhas de transmissão, transformadores, dentre outros;
- Distribuição: Distribui a energia que chega aos centros de consumo para os consumidores finais.

### 2.1 ESTABILIDADE DE TENSÃO

O desenvolvimento de dispositivos de controle mais rápidos, além da alteração do setor elétrico fez com que o sistema passasse a operar com uma capacidade mais próxima do limite máximo, aumentando a preocupação em manter a estabilidade de tensão.

O sistema elétrico de potência será dito estável do ponto de vista de tensão para pequenas perturbações, se após qualquer pequena perturbação, as tensões próximas as cargas assumirem valores idênticos ou próximos dos anteriores. Caso estas tensões estejam abaixo dos limites aceitáveis para operação do sistema, é dito que o sistema entrou em colapso, este colapso poderá ser total ou parcial.

Os principais fatores que afetam a estabilidade de tensão são:

- Comportamento das cargas face a variação de tensão;
- Variação automática do TAP dos transformadores;
- Operação dos limitadores de sobre-excitação do gerador;
- Sistemas estressados, ou seja, sistemas sem investimento;
- Uso excessivo de banco de capacitores.

Para avaliação da estabilidade de tensão dos sistemas de potência, divide-se os métodos em duas categorias: estáticos e dinâmicos. Os estáticos são baseados em análise de sistemas de equações que são obtidas a partir do modelo de fluxo de potência. Os dinâmicos são baseados em soluções no tempo de sistemas de equações diferenciais e algébricas que representam o desempenho dinâmico dos componentes.

Enquanto que os métodos estáticos apresentam uma boa eficiência computacional e produzem informações com relação a sensibilidade e margens de estabilidade, os métodos dinâmicos apresentam de maneira mais precisa o funcionamento do sistema e é o único meio para que se possa representar a ordem cronológica dos eventos que venham a conduzir uma situação de instabilidade.

### 2.2 ESTABILIDADE TRANSITÓRIA

O estudo de estabilidade com grandes variações de frequência é denominado de estabilidade transitória, relacionada a capacidade do sistema em manter a sincronia após a ocorrência de distúrbios.

O distúrbio que mais provoca grandes variações na frequência é o curto circuito. O aumento ou redução brusca na carga do sistema também podem causar grandes variações na frequência. Esta estabilidade transitória dependerá tanto do estado inicial do sistema quanto da severidade da perturbação.

Após ocorrer uma perturbação no sistema de potência, o intervalo de poucos segundos após, será o intervalo de interesse para os estudos. Não se pode planejar um sistema pronto para todo tipo de distúrbio, o que é feito, é analisar quais os distúrbios com maiores chances de acontecer e deixar o sistema pronto para estas ocorrências.

Embora tenhamos muitos sistemas limitados a fenômenos como estabilidade de tensão ou estabilidade para pequenas perturbações, a grande maioria dos sistemas está propensa à instabilidade transitória, portanto, é de suma importância que realizemos estudos sobre a estabilidade transitória do sistema. Estes distúrbios podem ser perdas de geração, perdas de carga, falhas em elementos, dentre outros.

A equação de oscilação do ângulo de torque é descrita da forma:

$$
\frac{2H}{\omega o} \frac{d^2 \delta}{dt^2} = Tm - Te \tag{1}
$$

O ângulo de torque deverá oscilar em torno do ponto de equilíbrio para que o sistema esteja transitoriamente estável durante a ocorrência do distúrbio. Caso o ângulo de torque cresça indefinidamente, a máquina será dita transitoriamente instável.

- $\bullet$  H Constante de Inércia
- $\bullet$   $\omega$ o Velocidade Angular do rotor
- $\bullet$  6 Ângulo de torque
- $\bullet$  Tm Torque Mecânico
- $Te$  Torque Elétrico

# 3 O ESTÁGIO

O foco do estágio se deu na análise de transitórios em sistemas de potência utilizando o software ANATEM, porém, para que seja possível realizar a análise destes sistemas no ANATEM, é necessário também fazer uso de outros programas desenvolvidos pelo CEPEL, como o ANAREDE, EditCepel e o PlotCepel.

A primeira atividade do estágio foi a revisão bibliográfica a respeito dos sistemas de potência, seguido da realização do estudo de funcionamento e simulação de cada software a ser utilizado a partir de manuais do próprio desenvolvedor, alguns encontrados na internet, além de conhecimentos adquiridos realizando testes no próprio software.

### 3.1 SOFTWARES UTILIZADOS

Todos os softwares utilizados foram desenvolvidos pelo Centro de Pesquisas de Energia Elétrica (CEPEL), cada um desses softwares com seu papel fundamental na simulação e de grande importância para análise dos sistemas de potência.

### 3.1.1 ANAREDE

O ANAREDE é o software mais utilizado no Brasil para análise de Sistemas Elétricos de Potência em regime permanente. Ele permite que seja realizado estudos de operação, além de planejamento de sistemas elétricos de potência. O CEPEL disponibiliza para cada um de seus softwares um manual em que pode ser encontrada algumas informações com relação ao uso destes.

A versão do ANAREDE utilizada para as simulações foi a 9.0.6, os programas que compõem o ANAREDE, são:

- Programa de Fluxo de Potência;
- Programa de Equivalente de Redes;
- Programa de Análise de Sensibilidade de Tensão;
- Programa de Análise de Sensibilidade de Fluxo;
- Programa de Fluxo de Potência Continuado;
- Programa de Definição das Redes Complementares e Simulação;
- Programa de Análise de Contingências;
- Programa de Análise de Corredores de Recomposição.

Para o estudo dos sistemas utilizando o software é necessário inserir os dados de barras e dados de linha, o que faz com seja necessário o estudo do software antes de sua utilização, para que a inserção destes dados ocorra de forma correta.

 O ANAREDE será responsável por fornecer para o ANATEM o arquivo com o caso convergido do fluxo de potência do sistema elétrico a ser analisado.

### 3.1.2 ANATEM

O software ANATEM é o mais utilizado no Brasil para análise de Sistemas Elétricos de Potência em regime dinâmico. Objetiva a análise das grandes perturbações nos sistemas, compreendendo os períodos de estabilidade transitória e dinâmica.

O software irá auxiliar o operador a obter as respostas para algumas questões, como:

- Comportamento do sistema face as oscilações de carga;
- Quais os limites de intercâmbio no Sistema Interligado Nacional  $(SIN);$
- Melhores alternativas para instalação de novas linhas de transmissão;
- Novos limites do sistema no caso de instalação de uma nova unidade geradora ou retirada de alguma unidade;
- O que poderá ocorrer na linha em caso de um curto-circuito.

Com o ANATEM é possível realizar a simulação de vários elementos do sistema de potência, sendo alguns deles: Cargas estáticas e dinâmicas, geradores síncronos (rotor liso, polos salientes e modelo clássico), reguladores de tensão, reguladores de velocidade, compensadores estáticos (shunt), circuitos de corrente alternada (modelo pi equivalente), máquinas de indução convencionais, compensadores série controláveis e relés de proteção.

O ANATEM oferece ao operador uma grande quantidade de eventos que poderão ser inseridos no sistema para análise utilizando o software de plotagem dos gráficos de resposta, dentre os eventos, podemos citar:

- Aplicação e remoção de curtos-circuitos francos em linhas e barramentos CC;
- Modificação de derivação (TAP) de transformador;
- Modificação de shunt em barra CA;
- $\bullet$  Modificação de módulo;
- Abertura ou fechamento total ou parcial de circuitos CA;
- Modificação de shunt em barra CA.

A Figura 1 apresenta o fluxograma de funcionamento do ANATEM, os arquivos e os programas auxiliares que são utilizados para que seja possível a realização da simulação no mesmo.

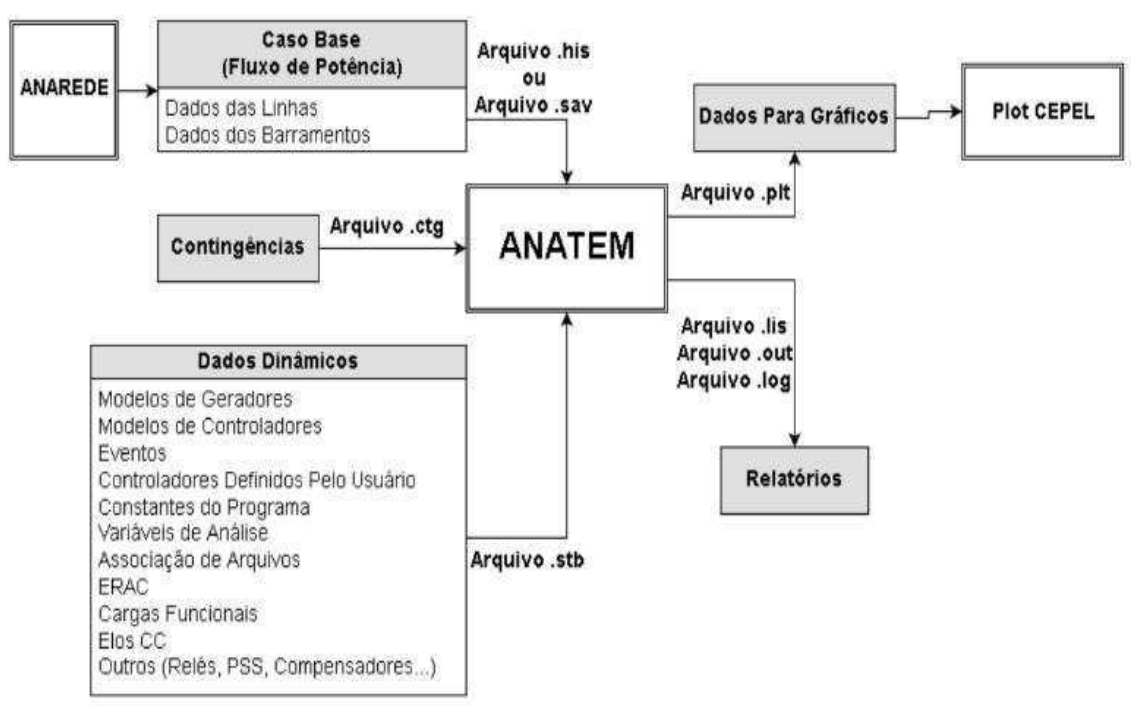

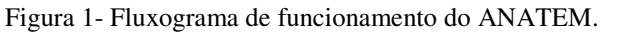

#### Fonte – CEPEL, 2007.

 O ANATEM utiliza o arquivo.stb, que conterá os dados relativos às maquinas e seus respectivos controles, assim como os eventos que serão inseridos no sistema e seus dados de simulação.

#### 3.1.3 EDITCEPEL E PLOTCEPEL

O EditCepel é um software criado pelo Centro de Pesquisa de Engenharia Elétrica (CEPEL) com o objetivo de auxiliar o operador na criação dos arquivos de texto que conterão os dados do sistema.

O EditCepel é de grande importância no momento de criação dos arquivos para simulação pois a partir do momento que selecionamos o formato do arquivo de texto que será editado, o software passa a reconhecer os formatos dos dados, marcando inicio e fim de bloco de dados, expansão e contração de blocos de dados, exibe réguas de formatos para orientação da edição, comentários, além das funções comuns de qualquer editor de texto. Para o caso do ANAREDE, o "arquivo.pwf", que conterá os dados de barra e de linha que serão utilizados para realização do fluxo de potência, e para o caso do ANATEM, o "arquivo.stb", que conterá os dados das máquinas, distúrbios inseridos no sistema e também os dados de simulação.

 O software PlotCepel é utilizado para visualização dos dados de plotagem criados pelos softwares anteriores. O ANATEM no momento final da simulação irá criar um "arquivo.plt", este arquivo conterá todos os pontos necessários para que sejam criados os gráficos das variáveis de saída desejadas, este arquivo será utilizado pelo PlotCepel, mostrando a simulação na tela.

 Pode-se realizar a visualização das variáveis de saída da seguinte maneira para cada software:

- ANATEM (Programa Análise de Transitórios Eletromecânicos) Resposta no tempo e diagramas R-X de relés de perda de sincronismo;
- ANAREDE (Programa Análise de Redes Elétricas) Curvas de capacidade de geradores síncronos e curvas PV de fluxo de potência continuado;
- PacDyn (Programa Análise e Controle de Oscilações Eletromecânicas em Sistemas de Potência) – Polos; Zeros; resposta no tempo; diagramas de nyquist e bode; lugar das raízes; mode-shapes; fatores de participação; resíduos; modelos reduzidos etc.
- HarmZs (Programa para Estudos de Comportamento Harmônico e Análise Modal de Redes Elétricas) – Resposta no tempo e na frequência.

### 3.2 ESTUDOS DE CASO

Após o estudo dos softwares utilizados para análise, o próximo passo foi identificar os Sistemas Elétricos de Potência que seriam realizados os estudos de caso, realizando a inserção de distúrbios nestes sistemas, verificando as respostas a partir dos gráficos gerados no PlotCepel, sempre realizando uma associação entre a resposta observada nos gráficos e o que se esperava teoricamente.

#### 3.2.1 GERADOR LIGADO A UMA BARRA INFINITA

Primeiramente foi realizado um estudo de caso de um sistema simples para um primeiro contato com o ANATEM, para que assim fosse possível verificar o funcionamento dos softwares.

- Descrição do Caso:

 O sistema contém um gerador síncrono conectado a um barramento, sem controle de tensão ou velocidade, este barramento está conectado a um barramento infinito através de uma linha de transmissão com resistência série desprezível.

 O tipo do gerador conectado ao barramento é o gerador síncrono clássico com os seguintes dados:

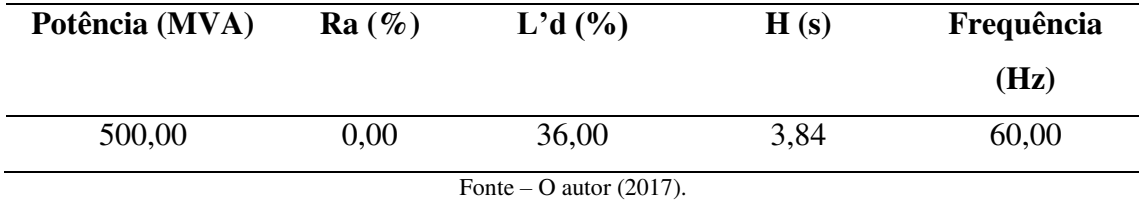

Tabela 1 - Dados do gerador síncrono clássico.

 O distúrbio a ser inserido neste sistema será um curto-circuito trifásico franco na barra 1 em que se encontra conectado o gerador, com duração de 0,03 segundos.

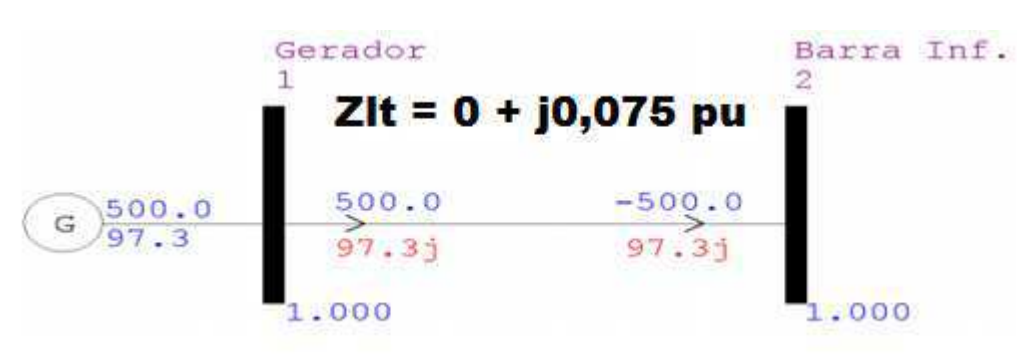

Figura 2 - Gerador ligado a uma Barra Infinita.

 Após ser colocado para rodar o fluxo de potência no ANAREDE, foram obtidos os seguintes dados do sistema:

| <b>Barra</b>                                     | Tipo da      | Tensão | Ângulo  | Carga        | Carga   |           | Geração Geração |  |  |  |
|--------------------------------------------------|--------------|--------|---------|--------------|---------|-----------|-----------------|--|--|--|
| $(N^{\rm o})$                                    | <b>Barra</b> | (p.u)  | (Graus) | <b>Ativa</b> | Reativa | Ativa     | Reativa         |  |  |  |
|                                                  |              |        |         | (MW)         | (Mvar)  | (MW)      | (Mvar)          |  |  |  |
|                                                  | <b>PV</b>    | 1.00   | 22,02   | 0.00         | 0.00    | 500,00    | 97,30           |  |  |  |
| $\overline{2}$                                   | Vθ           | 1.00   | 0.00    | 0.00         | 0.00    | $-500,00$ | $-97,30$        |  |  |  |
| $E_{\text{out}} \cap \Lambda_{\text{in}}$ (0.17) |              |        |         |              |         |           |                 |  |  |  |

Tabela 2 - Dados de fluxo de potência para o caso 1.

Fonte – O Autor (2017).

 Com os dados de fluxo de potência do sistema, realizou-se a simulação no software ANATEM, inserindo os eventos e analisando os gráficos das variáveis de saída desejadas.

 Após a execução do arquivo.stb no software ANATEM, é aberto as plotagens com as respectivas variáveis de saída que selecionamos para serem visualizadas pelo software PlotCepel.

 Antes da inserção do curto-circuito, é observado que a potência elétrica ativa (PELE), Figura 3, e a potência elétrica reativa (QELE), Figura 4, apresentam valores constantes, porém no momento em que ocorre o evento, os valores destas potencias passam a ser zero. A potência mecânica do gerador é observada que permanece constante durante todo o tempo de simulação.

Fonte – O autor  $(2017)$ .

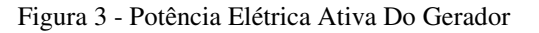

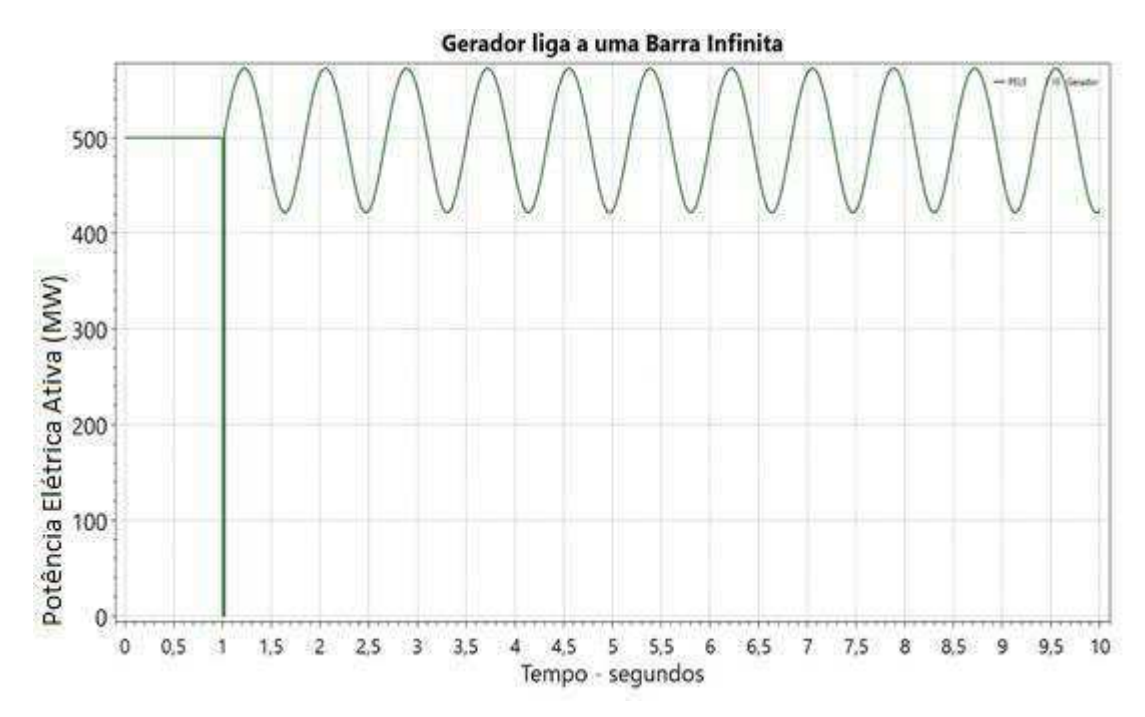

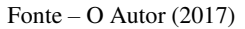

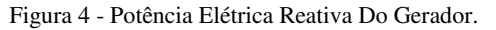

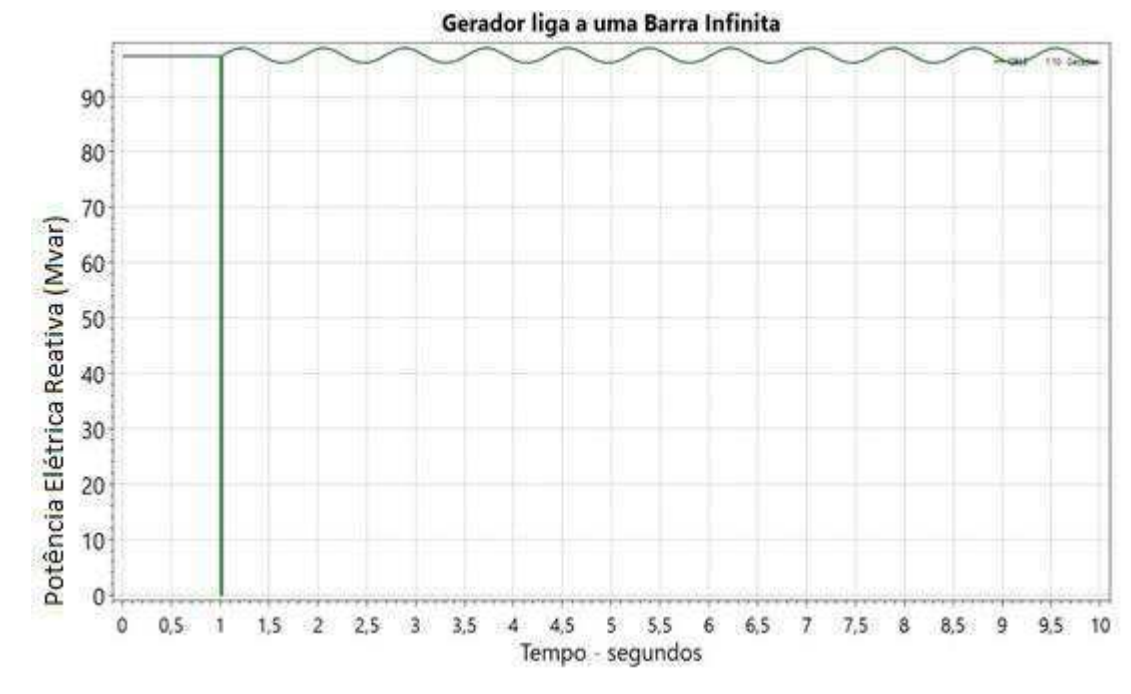

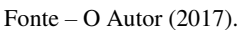

É visto ainda que no momento em que ocorre o curto, surge uma força acelerante positiva (PACE), Figura 5, que irá aumentar a velocidade rotórica do gerador em conjunto com o aumento do ângulo de tensão interna do gerador (DELT), Figura 6.

Figura 5 - Potência de aceleração do gerador.

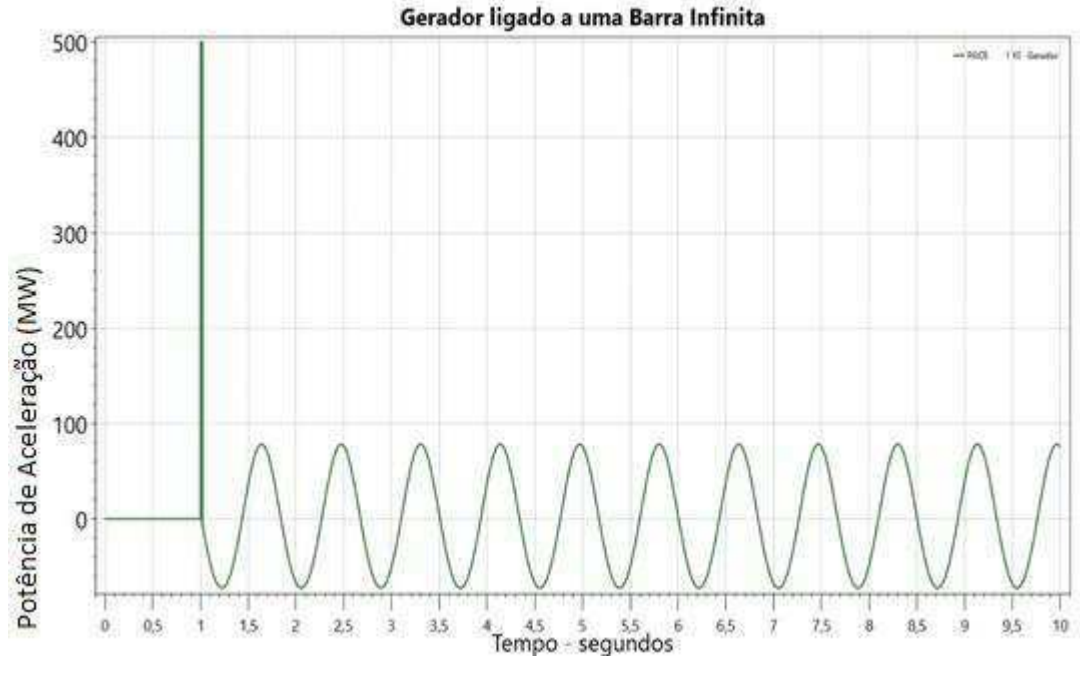

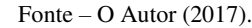

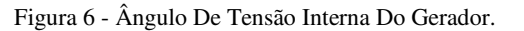

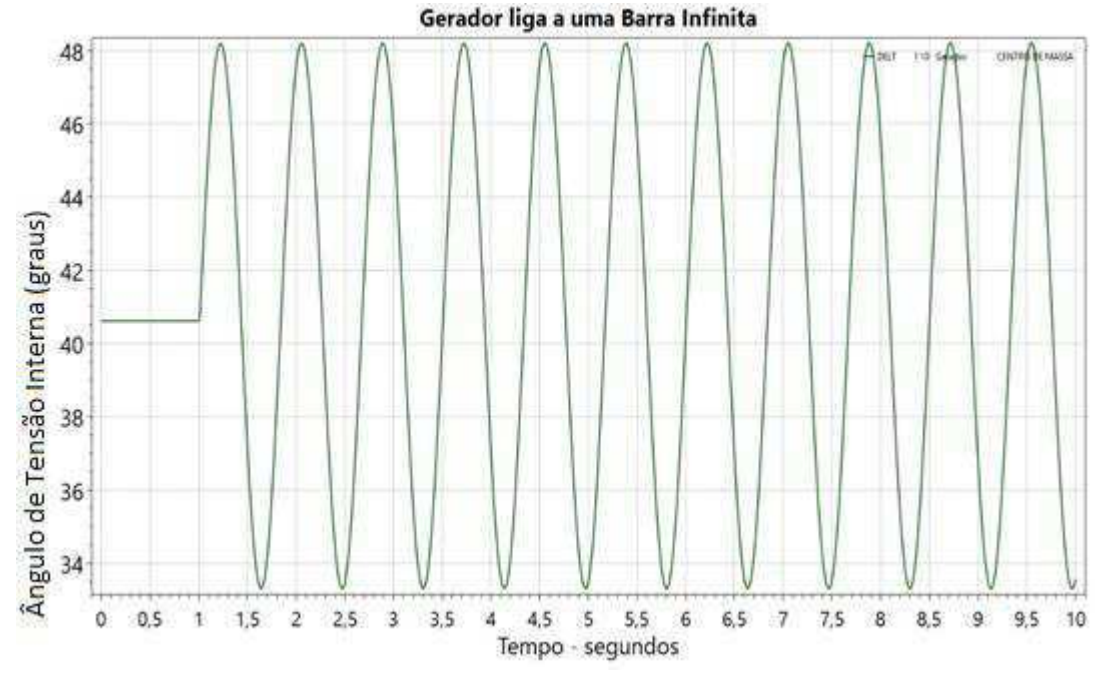

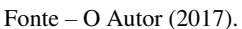

 Apesar de na primeira simulação para este caso, para aplicação de um curtocircuito no tempo de 1 segundo e com duração de até 0,10 segundo não ter feito com que o gerador perdesse sua estabilidade, o ângulo de tensão interna do gerador ainda passa a ter um comportamento oscilatório. As variáveis do gerador assumem valores oscilatórios devido não ter sido considerado o controle de velocidade e o amortecimento do gerador.

 Na segunda simulação para este caso, em que o tempo de duração do curto é aumentado para 0,15 segundos, é observado que após a ocorrência do distúrbio, a máquina não consegue voltar ao sincronismo e tem sua frequência (FMAQ), Figura 7, e ângulo interno do gerador, Figura 8, aumentando ao longo do tempo.

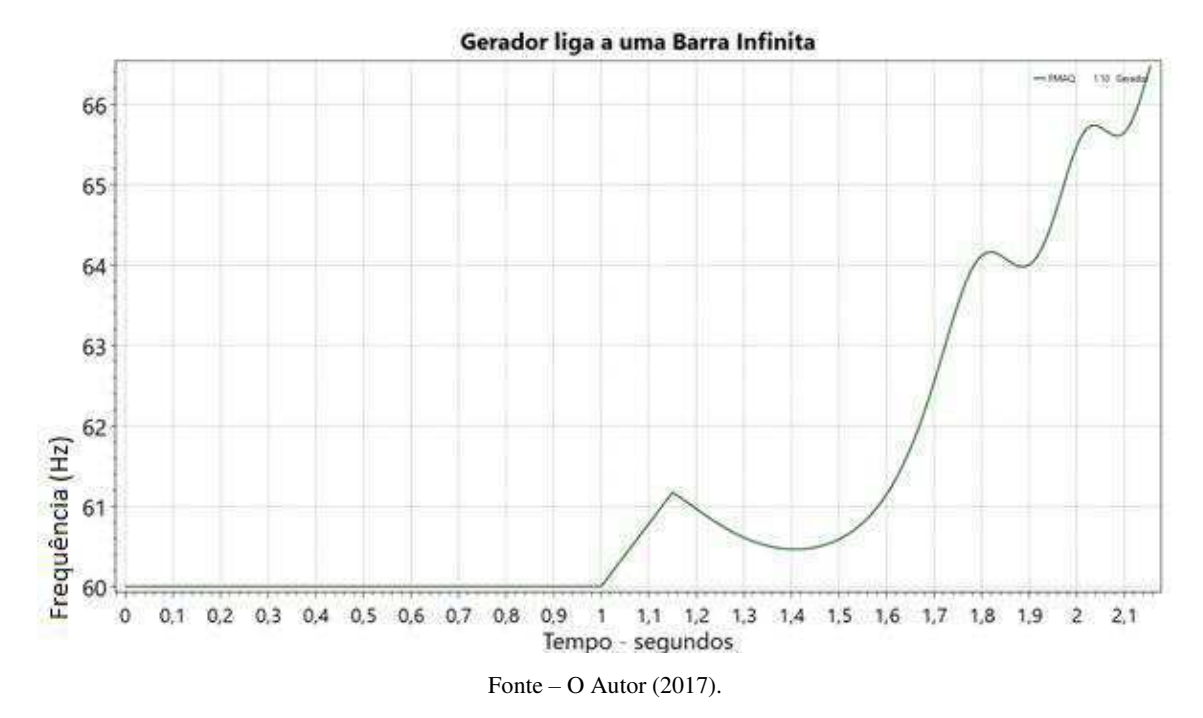

Figura 7 - Frequência do gerador para um curto de 0,15 segundos.

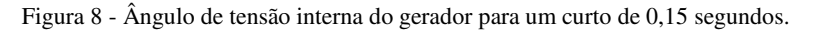

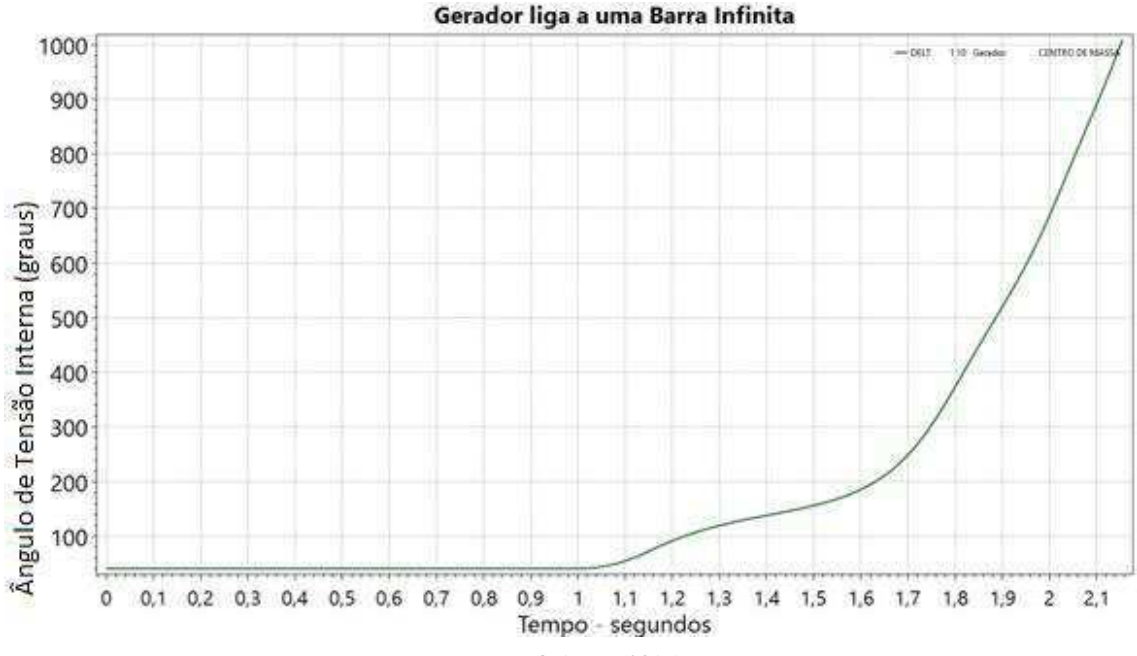

Fonte – O Autor (2017).

#### 3.2.2 SISTEMA COM 3 BARRAS

Outro caso analisado no estágio e também utilizado para elaboração do guia de utilização do software ANATEM foi o sistema composto por 3 barras, sendo uma barra de referência, uma de carga e uma de geração, dando ênfase para a barra 2 e a barra 3. Figura 9 - Sistema com 3 Barras.

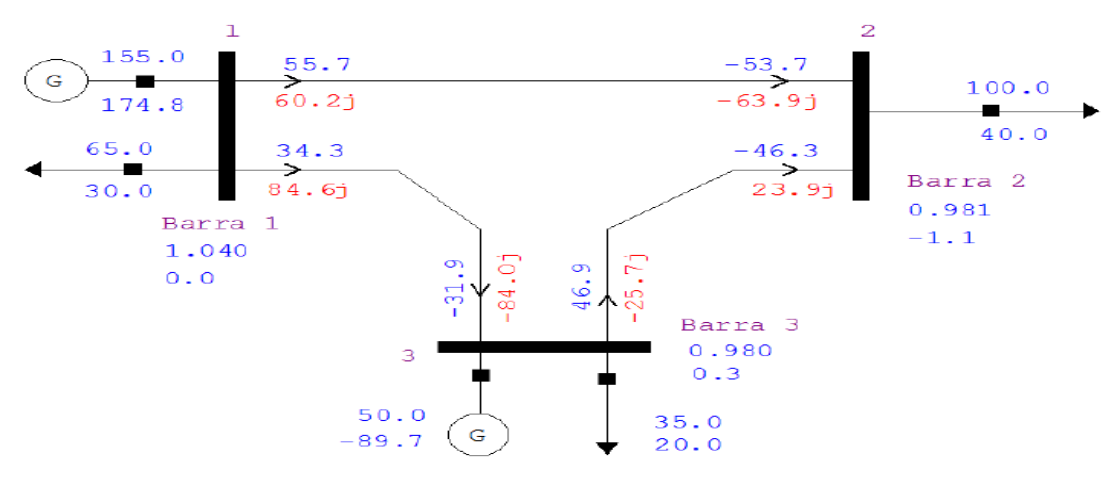

Fonte – O autor  $(2017)$ .

Da mesma forma, realizou-se primeiramente a criação do arquivo necessário para simulação no ANAREDE, utilizando o software EditCepel, obtendo os dados de fluxo de potência do sistema, e a partir do arquivo histórico criado no momento da simulação, realizou-se a simulação no software ANATEM, buscando analisar cada variável de saída e sua resposta frente aos eventos inseridos no sistema. Os dados de cada barra do sistema se encontram na tabela 3 e os dados das linhas de transmissão se encontram na tabela 4. Tabela 3 - Dados de fluxo de potência do caso 2.

| <b>Dados</b>   | Geração                  |                                        | Carga |    | <b>Tensão</b> |                | <b>Tipo</b> |
|----------------|--------------------------|----------------------------------------|-------|----|---------------|----------------|-------------|
| <b>Barra</b>   |                          | P (MW) Q (Mvar) P (MW) Q (Mvar) Módulo |       |    |               | Angulo         |             |
|                |                          |                                        |       |    | (pu)          |                |             |
|                | 155                      | 174,8                                  | 65    | 30 | 1,04          | $0^{\circ}$    | $P\Theta$   |
| $\overline{2}$ | $\overline{\phantom{0}}$ | $\overline{\phantom{a}}$               | 100   | 40 | 0,981         | $-1,1^{\circ}$ | PQ          |
| 3              | 50                       | $-89,7$                                | 35    | 20 | 0.98          | $0.307$ °      | <b>PV</b>   |

Fonte – O autor  $(2017)$ .

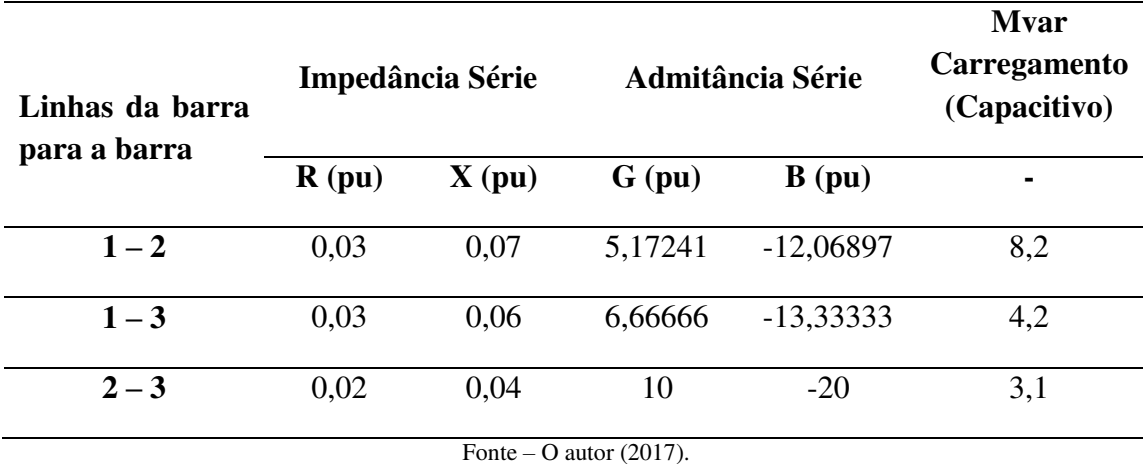

Tabela 4 - Dados das linhas de transmissão.

 O modelo dos geradores conectados as barras 1 e 3 também são o do gerador síncrono clássico, com dados semelhantes ao do caso 1. Para este caso, os eventos a serem analisados foram:

- Curto-circuito trifásico franco na barra 3 no tempo de 1,00 segundo, e remoção no tempo de 1,02 segundos.
- Acréscimo de 35 MVA na carga da barra 2 no tempo de 2,00 segundos.

Com estes eventos foi possível analisar de forma satisfatória a resposta do sistema frente aos distúrbios, como cada componente se comporta e o que poderia ser feito para corrigir algum possível erro.

 Pelo fato de neste caso não haver regulador de velocidade, observamos que potência mecânica (PMEC), Figura 10, fornecida pelo gerador permanece constante durante todo o período de simulação. A potência elétrica ativa fornecida pelo gerador da barra 3 (PELE), Figura 11, no momento em que ocorreu o curto-circuito trifásico tem seu valor alterado para zero, retornando ao seu valor inicial após a remoção do curto, já no momento em que ocorre o acréscimo de 35 MVA na carga, observamos que esta potência elétrica ativa fornecida pelo gerador 3 aumenta de valor.

Figura 10 - Potência mecânica do gerador conectado a barra 3.

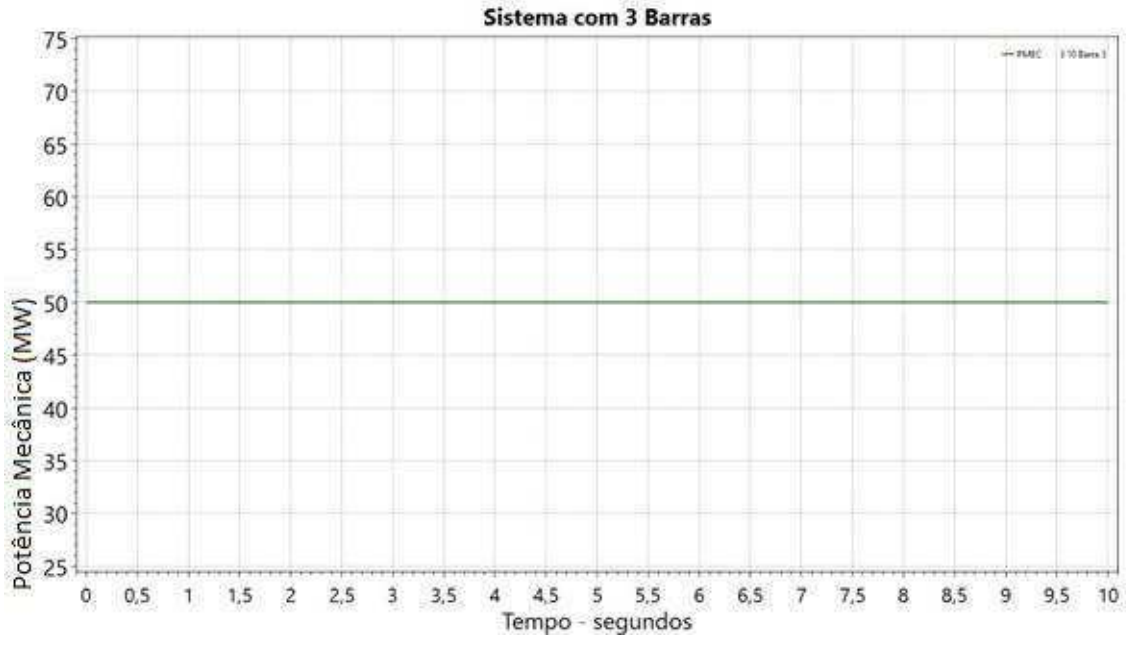

Fonte – O Autor (2017).

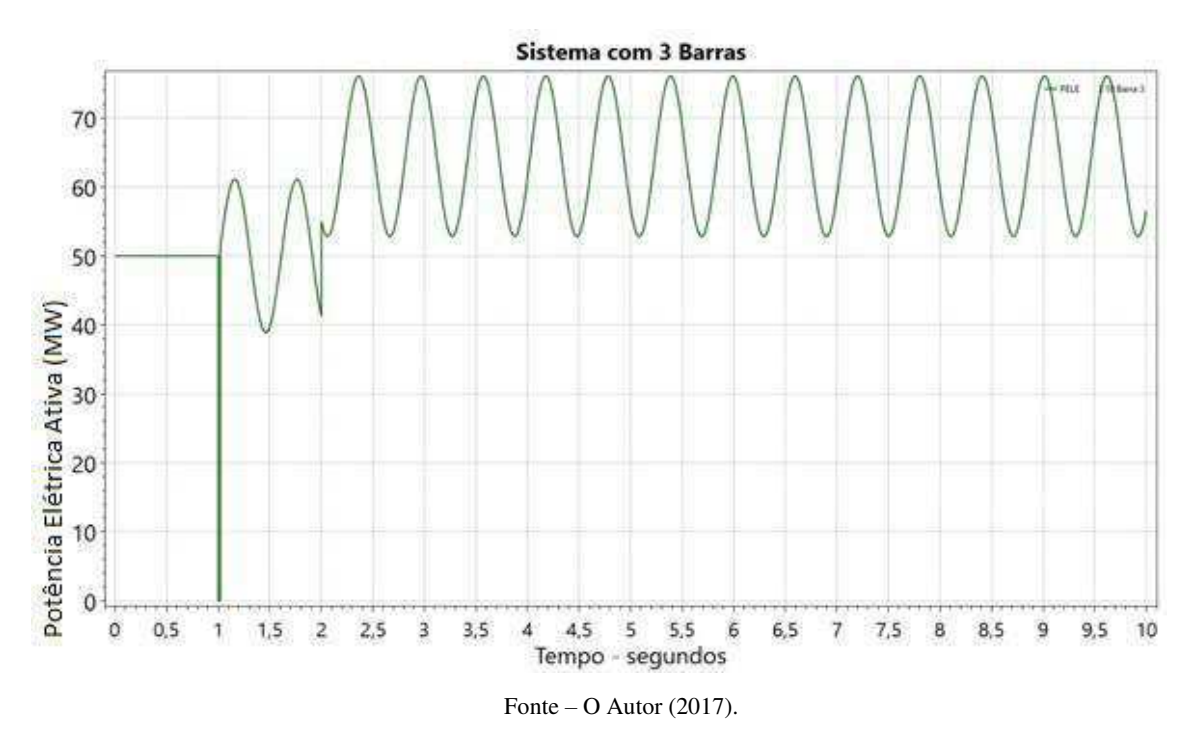

Figura 11 - Potência elétrica ativa fornecida pelo gerador da barra 3

 O ângulo de tensão interna do gerador 3 (DELT), passa a apresentar um comportamento oscilatório não-amortecido após o evento 1, e no após o evento 2 no tempo de 2 segundos, ele tem seu valor elevado. O fato do controle de velocidade e do amortecimento do gerador terem sido desprezados, faz com que as variáveis do gerador assumam valores oscilatórios.

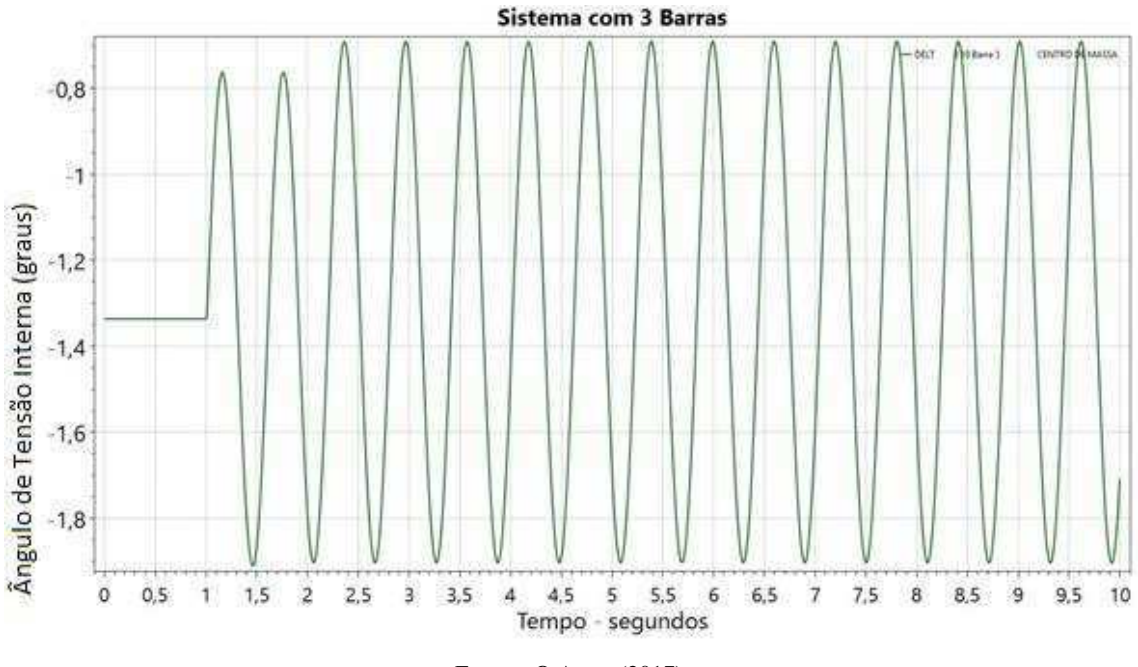

Figura 12 - Ângulo de tensão interna do gerador da barra 3.

 Para a potência elétrica reativa fornecida pelo gerador 3 (QELE), Figura 13, foi observado que no momento do curto circuito no tempo de 1 segundo também tem seu valor indo para zero, e retornando ao valor inicial no momento de remoção do curto em 1,02 segundos. Observamos ainda que no tempo de 2 segundos, em que ocorre o acréscimo na carga, o gerador tem um acréscimo na sua potência reativa fornecida, passando de -90 Mvar para -80 Mvar.

Fonte – O Autor  $(2017)$ .

Figura 13 - Potência elétrica reativa fornecida pelo gerador da barra 3.

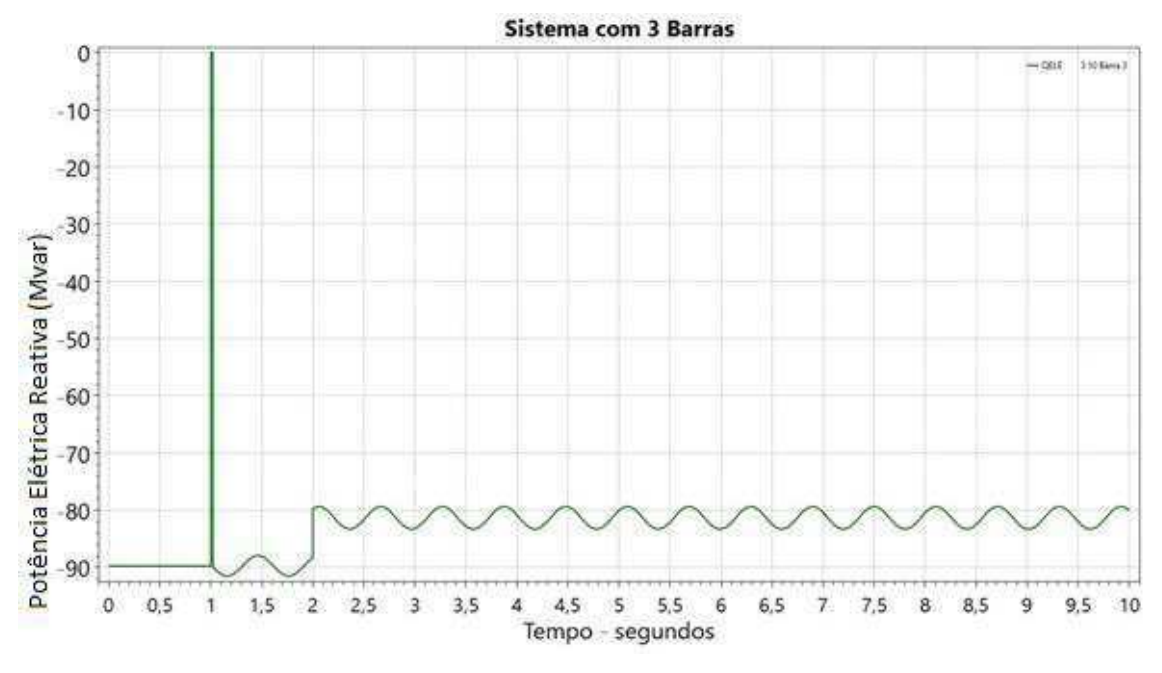

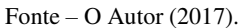

 Para a potência acelerante do gerador 3 (PACE), Figura 14, observou-se que no momento do primeiro evento em 1 segundo, o gerador passa a ter uma potência acelerante positiva devido ao curto circuito trifásico, e no momento da remoção ele retorna ao valor. Foi possível analisar ainda que no momento do acréscimo da carga, o gerador passa a ter uma potência acelerante negativa, o que indica que o gerador teve uma diminuição da velocidade, o que já era esperado, pois sabemos que o acréscimo de carga causa diminuição na velocidade do gerador.

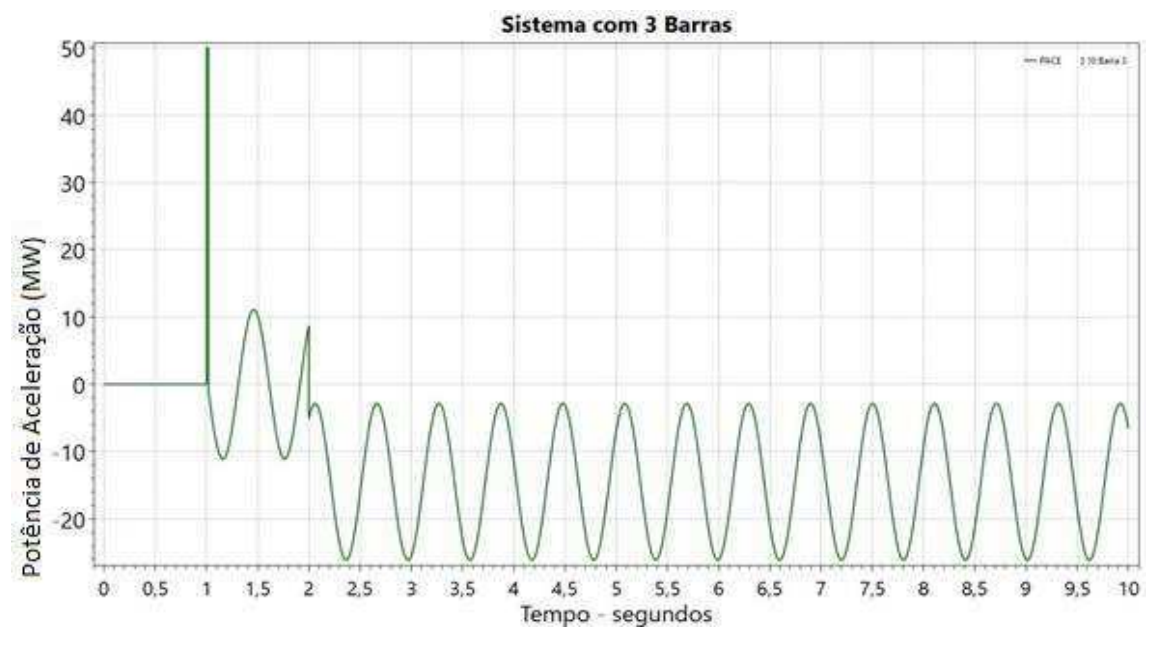

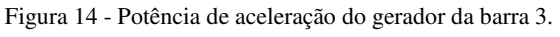

Fonte – O Autor (2017).

 A potência elétrica ativa da carga da barra 2 (PCAR), Figura 15, que conforme a tabela 3 é de 100 MW até o momento em que ocorre o curto-circuito trifásico na barra 2, e tem seu valor alterado para próximo de zero, após a remoção do curto tem seu valor retornado para 100 MW e no momento em que ocorre o acréscimo de carga, tem um acréscimo no seu valor, como esperado. De maneira análoga ao comportamento da potência ativa da carga, a potência elétrica reativa da carta (QCAR), Figura 16, também passara para zero no momento do curto, retornando ao valor inicial e posteriormente tendo seu valor aumentado com o acréscimo de carga na barra 2.

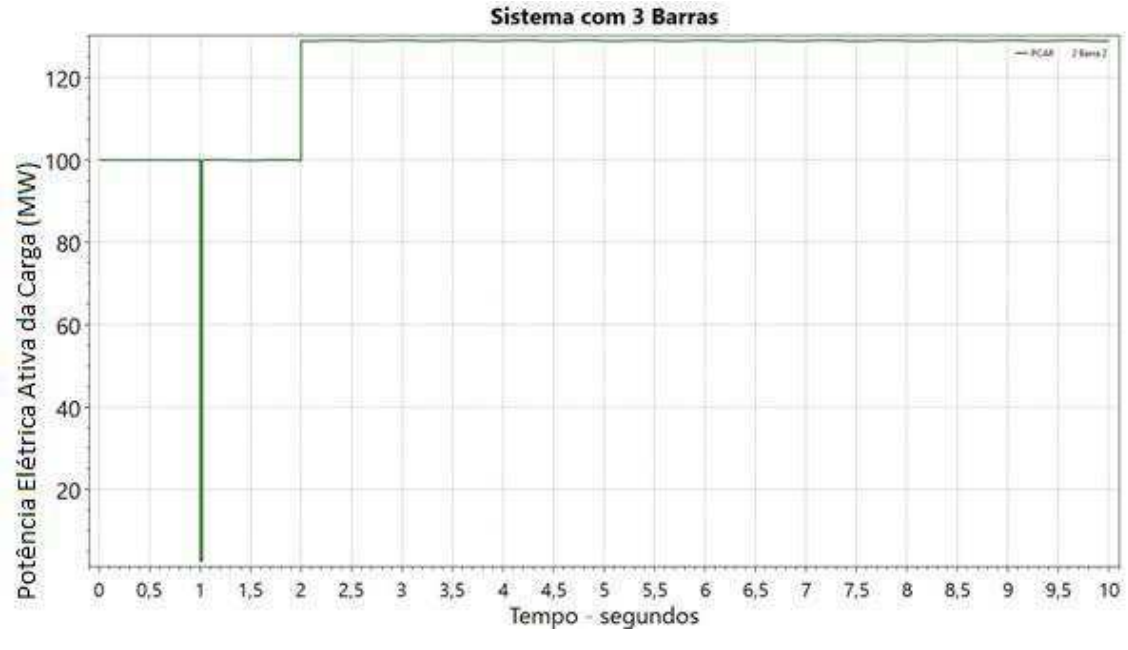

Figura 15 - Potência elétrica ativa da carga da barra 2.

Fonte – O Autor (2017).

Figura 16 - Potência eletrica reativa da carga da barra 2.

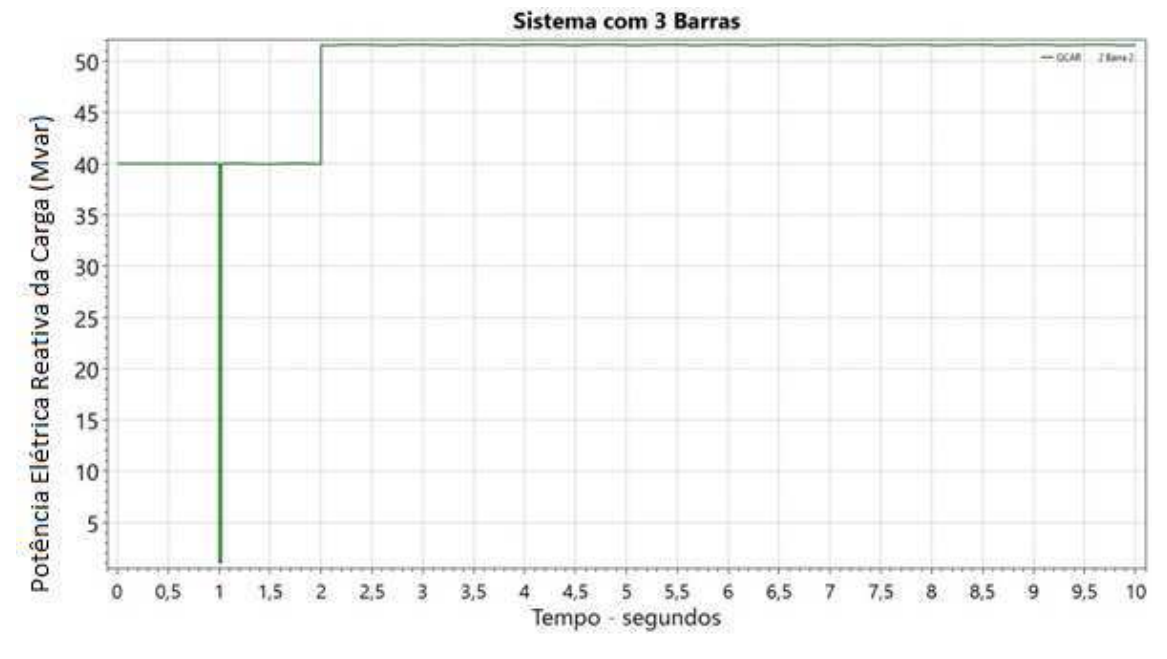

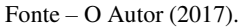

 Analisando os módulos das tensões das barras 2 e 3, Figura 17 e Figura 18, foi visto que no momento em que ocorre o curto, a tensão passará para zero, como esperado, retornando para o valor inicial ou próximo dele após a remoção do curto, foi visto ainda que no momento do acréscimo de carga a barra 2 e a barra 3 sofreram uma queda no modulo da tensão, o que também é esperado, pois com o acréscimo de carga, a tendência do modulo da tensão das barras é diminuir, e no caso de retirada, o que se espera é que este valor aumente.

#### Figura 17 - Tensão da barra 2.

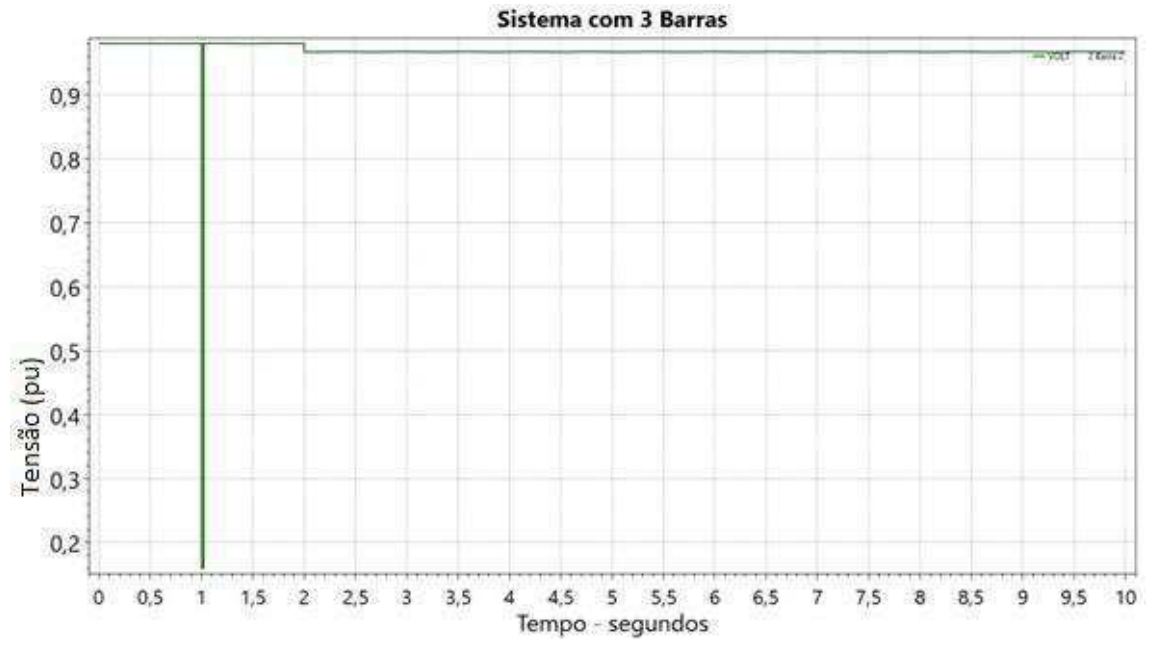

Fonte – O Autor (2017).

Figura 18 - Tensão da barra 3.

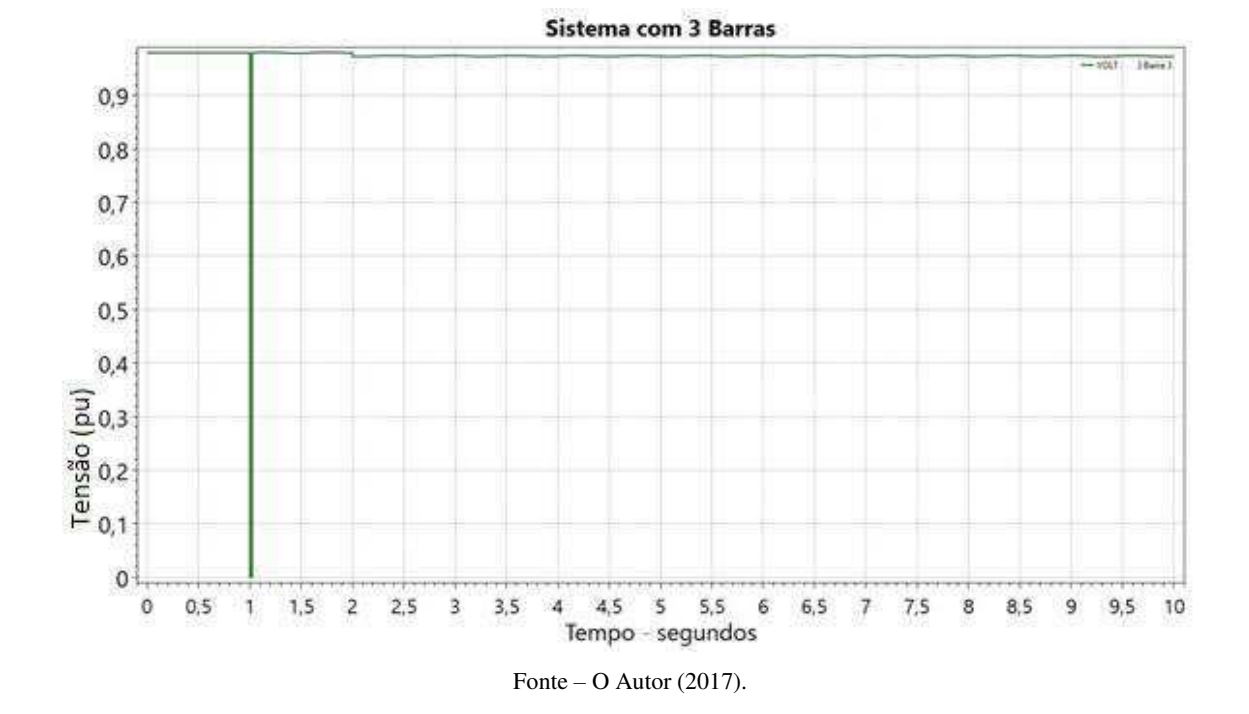

 A frequência elétrica do gerador em Hz (FMAQ), Figura 19, no momento do curto acontece uma pequena variação, a preocupação maior acontece no momento em que se tem o acréscimo de carga no tempo de 2 segundos, em que se tem uma queda constante na frequência, que se dá devido a potência acelerante negativa, levando a velocidade elétrica a diminuir ao longo do tempo e como consequência, a frequência elétrica também

diminui. Caso tivéssemos o acréscimo de mais uma carga em outro instante de tempo, poderíamos ter uma queda na frequência com uma inclinação maior.

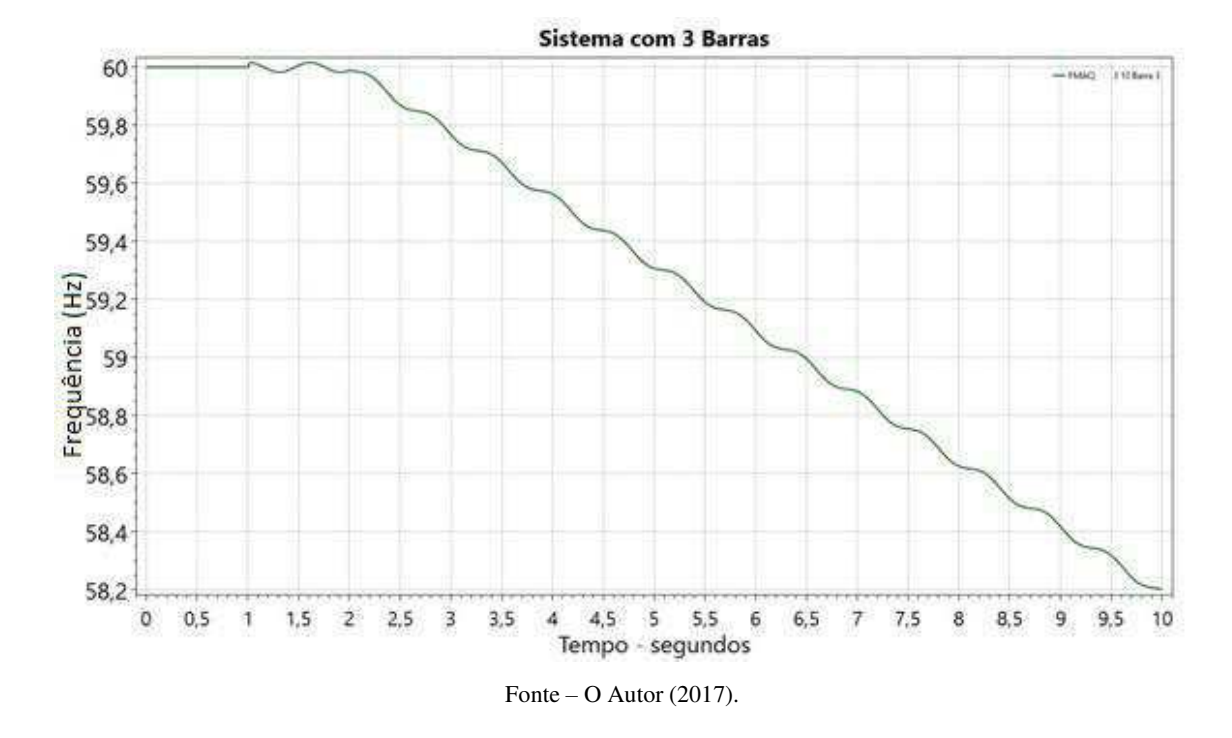

Figura 19 - Frequência do gerador da barra 3.

 Com isso, foi visto que com este acréscimo de carga, o sistema analisado se torna instável com relação à estabilidade de frequência, pois a frequência se distancia do seu valor nominal com o passar do tempo.

 Um regulador de tensão atuaria na tensão de campo do gerador, fazendo com que a elevação da potência ativa ficasse mais próxima do valor esperado, assim como faria com que a tensão do barramento 3 voltasse ao seu valor inicial, e a tensão do barramento 2 tivesse uma queda menor. Este efeito causado pelo regulador é similar ao efeito caso fosse inserido no sistema um banco automático de capacitores chaveados em derivação (shunt) no barramento 2, que faria com que a tensão elétrica sobre a carga e a potência consumida fosse aumentada.

## 3.3 GUIA DE UTILIZAÇÃO

Outra atividade realizada durante o estágio, foi a elaboração de um manual de utilização do software ANATEM, em que nele consta o passo a passo de como realizar simulações no software, desde a criação do arquivo com os dados de fluxo de potência do ANAREDE até a criação dos arquivos de log de eventos, arquivos de saída e arquivo com dados para plotagem no ANATEM, assim como a plotagem das variáveis de saída desejadas no software PlotCepel. O manual elaborado encontra-se no apêndice C deste relatório de estágio.

# 4 CONCLUSÃO

O estágio possibilitou ao estagiário a oportunidade de conhecer os softwares mais utilizados na análise de Sistemas Elétricos de Potência, como o ANAREDE, ANATEM, EditCepel e PlotCepel que até o momento não eram disponibilizados o estudo destes softwares durante a graduação.

Os estudos de caso dos sistemas possibilitaram ao estagiário colocar em prática o conhecimento adquirido durante o curso, além de ter sido possível verificar as respostas dos sistemas frente aos distúrbios que foram inseridos em cada um dos casos. Esta prática foi de grande importância, uma vez que todo o estudo feito durante o estágio é visto como um diferencial em grandes concessionárias de energia no Brasil.

 No estágio foi evidenciado a importância de ter um bom controle e operação do Sistema Elétrico de Potência, além de mostrar que a utilização de softwares para realizar estes estudos torna o trabalho mais eficiente e mais prático. Em apenas alguns minutos podemos ter os dados de fluxo e potência do sistema desejado, assim como as respostas dos componentes do sistema frente a transitórios eletromecânicos que possam ocorrer.

Os objetivos propostos para o estágio foram cumpridos, tendo em vista que a utilização dos softwares para os estudos de caso foi realizada de forma satisfatória, além da elaboração do guia de utilização para auxiliar os novos usuários. Cumprindo, portanto, o seu papel de proporcionar aos graduandos atividades de aprendizagem profissional.

## REFERÊNCIAS

SAADAT, Hadi. **Power System Analysis.** 3. ed. New York: Wcb/mcgraw-hill, 1999.

MOTA, Wellington Santos. S**imulação de Transitórios Eletromecânicos em Sistemas de Potência**. Campina Grande: EPGRAF, 2006.

CEPEL – **Programa de Análise de Redes.** Manual do usuário V09.07.02.

CEPEL – **Análise de transitórios eletromecânicos**. Manual do usuário.V09-03/05

CEPEL – **Análise de transitórios eletromecânico**. Manual do usuário. V10.04.06

SGARBI, Raquel Soares. **Novas Facilidades Gráficas do programa ANATEM**. Trabalho de Conclusão de Curso pela Universidade Federal do Rio de Janeiro, 2010.
**APÊNDICE A** – ARQUIVOS DE SIMULAÇÃO DO CASO 1

A Figura B1 mostra a configuração do arquivo que será simulado no ANAREDE. Da linha 01 a 05 observamos apenas linhas comentadas, contendo informações sobre o exercício, na linha 07 é colocado o título do exercício de acordo com a preferência do aluno. Nas linhas 12 a 15 serão colocados os dados de constantes de controle de execução (TEPA, TEPR).

Nas linhas 20 a 24, serão colocados os dados das barras utilizadas na simulação, lembrando que estes dados são obtidos no arquivo mencionado anteriormente, que foi criado no momento em que foi realizado a simulação do SEP no anarede, devemos então apenas copiar os dados para este arquivo, tendo em vista que se o fizermos manualmente, poderíamos gerar algum erro, uma vez que os dados devem estar alinhados corretamente nas suas respectivas colunas.

Nas linhas 29 a 32, estarão localizados os dados de linha do SEP. Na linha 37, é indicado a execução do caso em questão, indicando o método para execução 'Newton Raphson'. Na linha 44 é indicado a criação de um arquivo 'CASO1.HIS' em que ficará salvo os dados que serão utilizados na simulação no ANATEM, associado a unidade lógica 2. Por fim é indicado com a palavra 'FIM' o término da execução.

```
01(* Estudo de Caso 1
02
    \mathcal{N}03
    \leftarrow04 (TITULO DO CASO
05<sub>1</sub><u>Communication</u>
06 E TITU
07 Estudo de Caso 1 - Maguina x Barramento Infinito
08 (
09 (10( DADOS DE CONSTANTES DE CONTROLE EXECUÇÃO
11
    (12 EDCTE13 (Mn) ( Val) (Mn) ( Val) (Mn) ( Val) (Mn) ( Val) (Mn) ( Val) (Mn) ( Val)
14
    TEPA 1E-4 TEPR 1E-4
15 99999
16 (
17
    (18
   ( DADOS DE BARRA CA
19
    Communication
20 E DBAR
21(No ) OETGb( nome ) Gl(V)(A)(Pg)(Qg)(Qn)(Qm)(Bc)(Pl)(Ql)(Sh)Are(Vf)
22
      1 1 Gerador 1000 500. -9999999999
23
      24 - 9999925
    \mathcal{L}26
    (<del>Communication</del>
27
    ( DADOS DE CIRCUITOS CA
28
    1000000000000000000000000000
29 \boxminus DLIN30
   (De )d O d(Pa )NcEP (R% ) (X% ) (Mvar) (Tap) (Tmn) (Tmx) (Phs) (Bc ) (Cn) (Ce)Ns
31
                217.5%\mathbf{1}32 - 9999933
    \mathcal{L}34
    (<del>Communication</del>
35
    ( EXECUCAO DO CASO
36
    100000000000000000
37 EXLF NEWT
38
    \mathcal{L}39
    (40 ( ASSOCIACAO DE ARQUIVO PARA GRAVACAO DO FLUXO DE POTENCIA
41
    \leftarrow42 F ULOG
43 \mid 244 CASO1.HIS
45
    \mathcal{U}46 FIM
```

```
Figura B1 – Arquivo Caso1.pwf.
```
**Fonte – O Autor (2017).** 

Primeiramente, na Figura B2 define-se o título do caso (linhas 4 e 5) e posteriormente podemos observar que ocorre a associação dos arquivos às suas respectivas unidades lógicas (linhas 12 a 29). Nas linhas 13 a 14, é associa-se o arquivo que criamos utilizando o ANAREDE à unidade lógica 2. Nas linhas 17 a 19 associa-se o arquivo "CASO1.out" à unidade lógica 4, ele conterá o relatório de saída da simulação.

Nas linhas 22 a 24, está sendo associado ao arquivo "CASO1.plt" à unidade lógica 8. Neste arquivo estará todos os dados necessários para realizar a plotagem das informações desejadas em função do tempo.

Para a unidade lógica 9, nas linhas 27 a 29, associaremos o arquivo "CASO1.log". Este arquivo constará as mensagens dos eventos que ocorreram durante a simulação.

Define-se os dados de opções de controle de execução, nas linhas 34 a 37 realizamos esta atribuição.

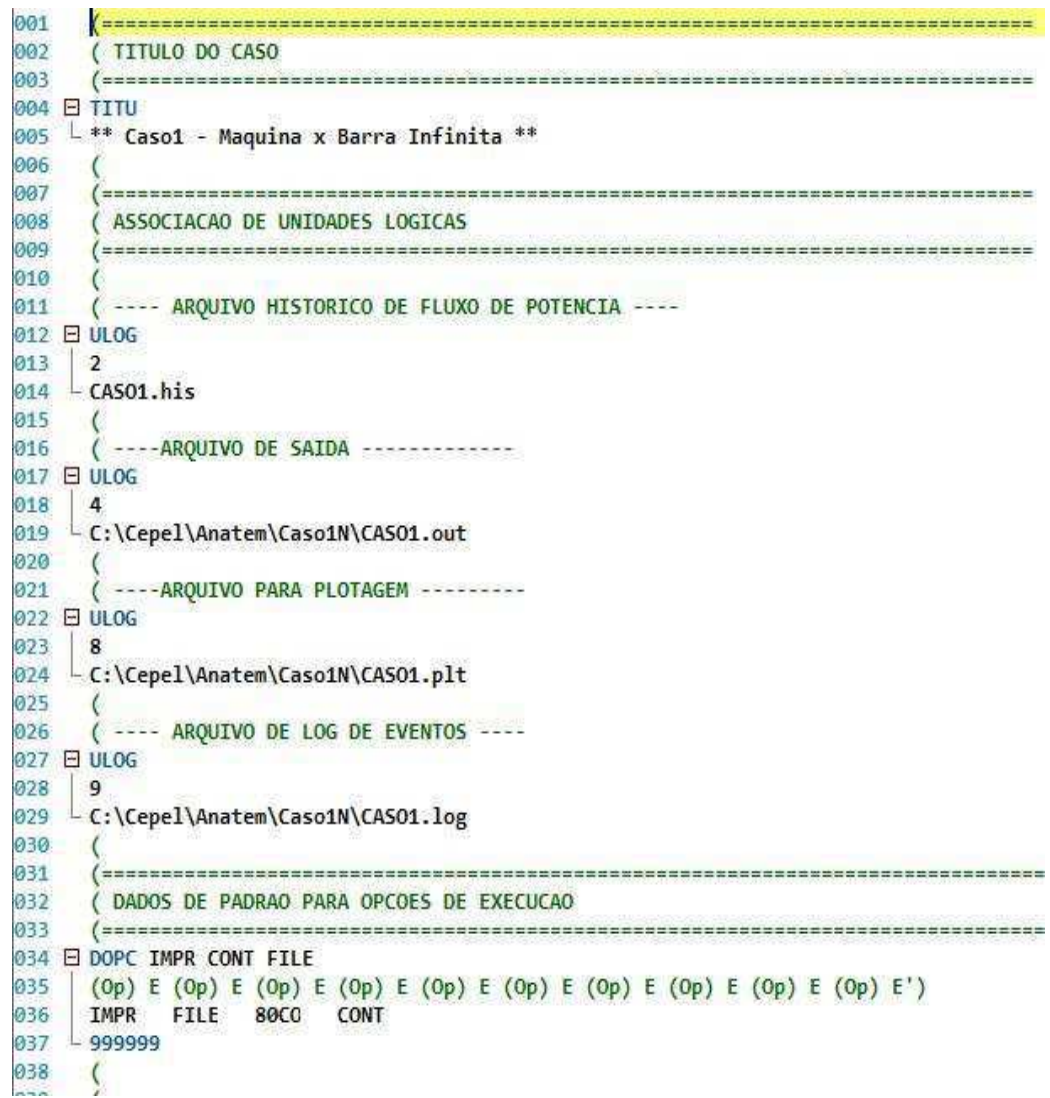

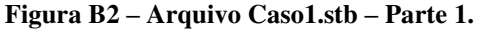

**Fonte – O autor (2017).** 

Agora, na Figura B3 é estabelecido as constantes que serão utilizadas para simulação no programa (linhas 42 a 48), sendo elas:

Na linha 54, o arquivo histórico que criamos no software ANAREDE será restabelecido, para que assim possamos utilizar os dados do caso na simulação.

Nas linhas 59 a 61, será definido o modelo tipo Barra infinita para a Barra 2. O comando "DMDG MD01", estabelecerá um modelo clássico de máquina síncrona.

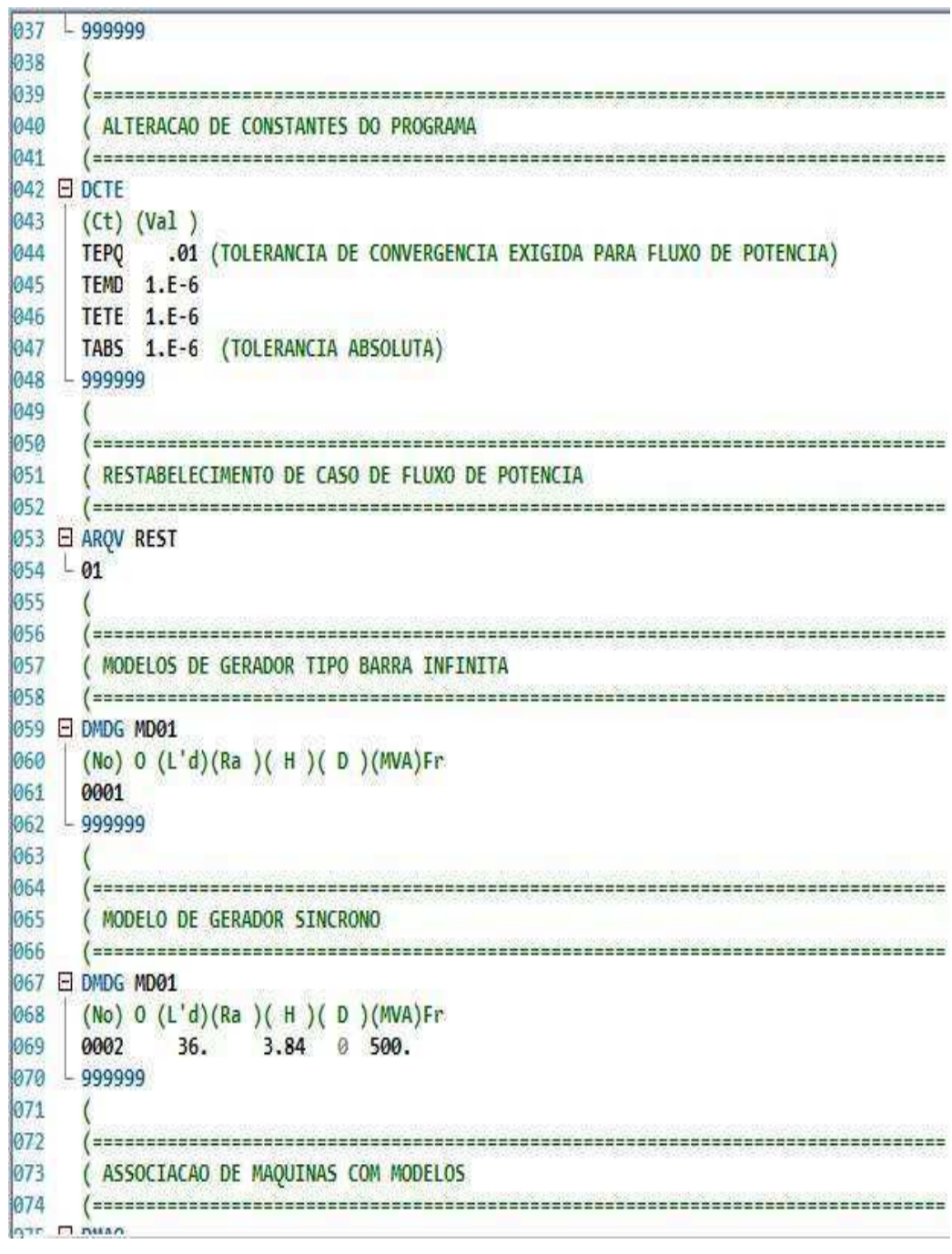

**Figura B3 – Arquivo Caso1.stb – Parte 2.** 

**Fonte – O autor (2017).** 

O comando DMAQ (linha 75), irá realizar a associação das máquinas elétricas com os respectivos modelos,

Nas linhas 84 a 91, serão descritos os eventos que ocorrerão durante a simulação. Para o nosso exercício estamos aplicando um curto-circuito trifásico franco na barra 3 no tempo 1 segundo (campo Tempo) com o comando "APCB", e removemos este curto com o comando "RMCB" no tempo 1.02 segundos.

Nas linhas 96 a 104, são colocadas as variáveis de saída que se deseja observar no relatório de saída e analisar o gráfico das mesmas no PlotCepel.

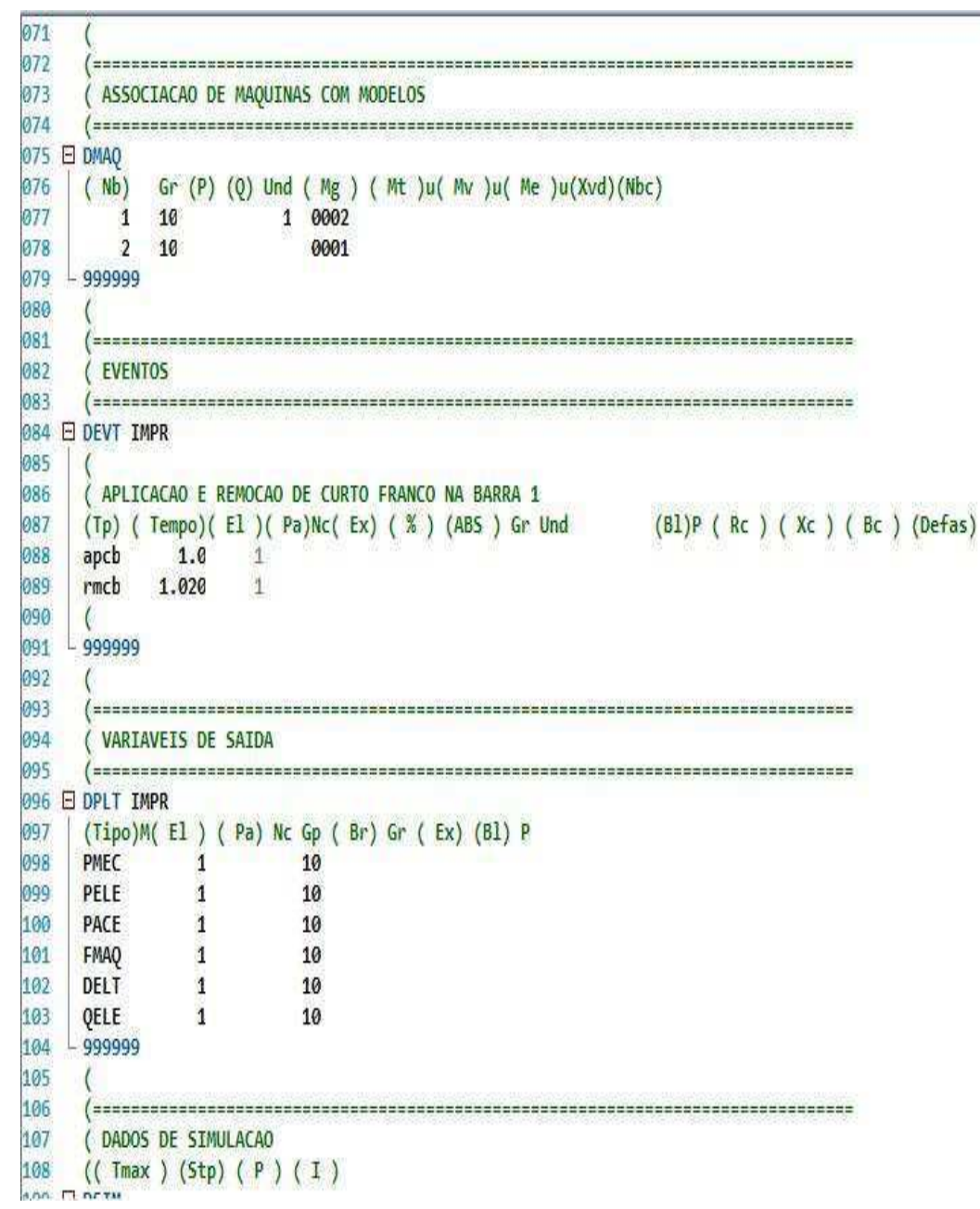

**Figura B4 – Arquivo Caso1.stb – Parte 3.** 

**Fonte – O Autor (2017).** 

Por fim, na Figura B5, na linha 109 a 111 é configurado os dados para simulação da nossa análise.

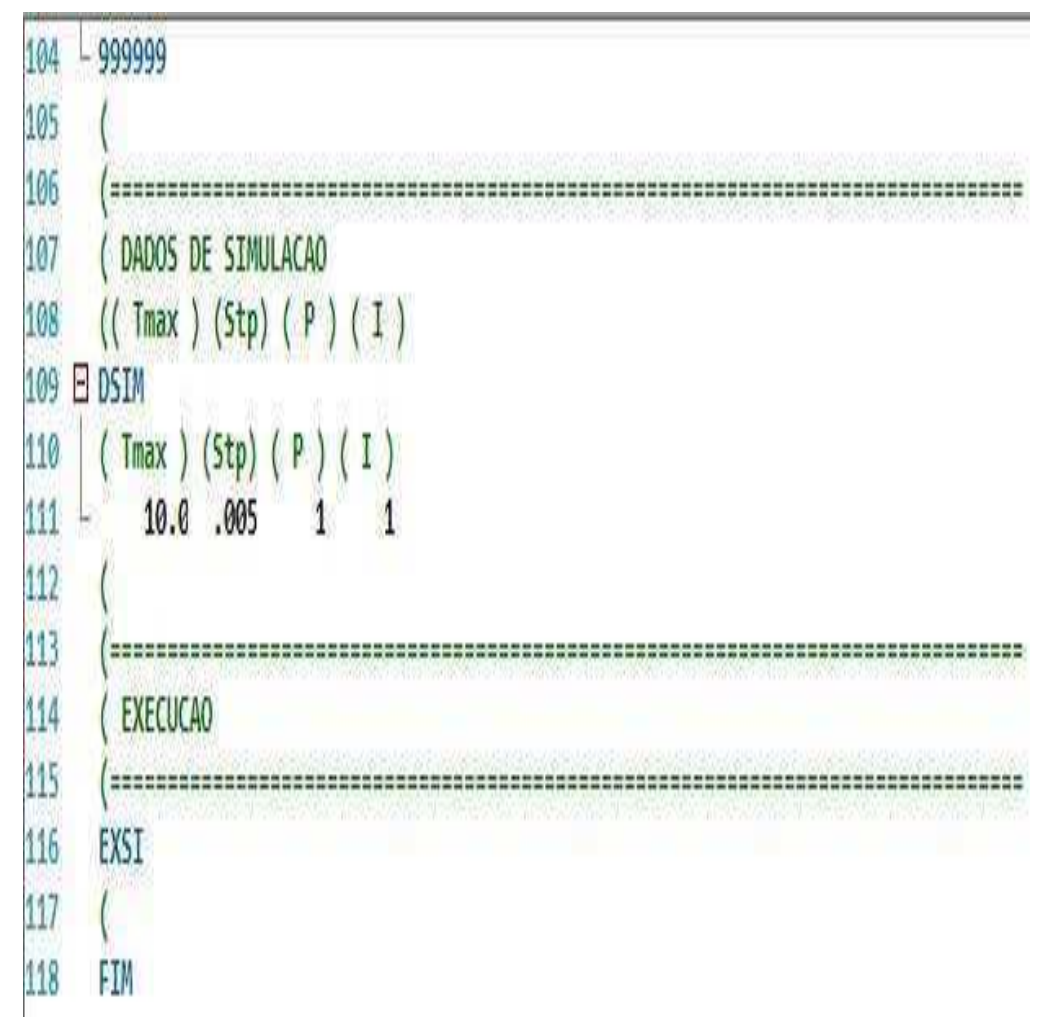

**Figura B5 – Arquivo Caso1.stb – Parte 4.** 

**Fonte – O Autor (2017).** 

**APÊNDICE B** – ARQUIVOS DE SIMULAÇÃO DO CASO 2

A Figura C1 mostra configuração do arquivo utilizado para simulação no software ANAREDE.

Da linha 01 a 07 observamos apenas linhas comentadas, contendo informações sobre o exercício, na linha 09 é colocado o título do exercício de acordo com a preferência do aluno, no caso foi colocado: 'Exercicio – 3 Barras'. Nas linhas 15 a 18 serão colocados os dados de constantes de controle de execução (TEPA, TEPR).

Nas linhas 23 a 28, serão colocados os dados das barras utilizadas na simulação, lembrando que estes dados são obtidos no arquivo mencionado anteriormente, que foi criado no momento em que foi realizado a simulação do SEP no anarede, devemos então apenas copiar os dados para este arquivo, tendo em vista que se o fizermos manualmente, poderíamos gerar algum erro, uma vez que os dados devem estar alinhados corretamente nas suas respectivas colunas.

Nas linhas 34 a 39, estarão localizados os dados de linha do SEP. Na linha 44, é indicado a execução do caso em questão, indicando o método para execução 'Newton Raphson'. Na linha 51 é indicado a criação de um arquivo 'EXERCICIO.HIS' em que ficará salvo os dados que serão utilizados na simulação no ANATEM, associado a unidade lógica 2. Por fim é indicado com a palavra 'FIM' o término da execução.

```
\overline{01}(n<sub>2</sub>( Exercício - 3 BARRAS
03
     l \rightarrow04
05
     l =06
     ( TITULO DO CASO
07
08
09 E TITU
10 Exercicio - 3 Barras
11\mathcal{U}12l =13
     ( DADOS DE CONSTANTES DE CONTROLE DE EXECUÇÃO
14(15 E DCTE
16
     (Mn) ( Val) (Mn) ( Val) (Mn) ( Val) (Mn) ( Val) (Mn) ( Val) (Mn) ( Val)
17
     TEPA 1E-4 TEPR 1E-4
18
   -9999919
     \left\langle \right\rangle20<sup>1</sup>l =21(DADOS DE BARRA CA
22
     (23 \quad \Box \quad DBAR24
     (Num) OETGb(nome ) G1(V)(A)(Pg)(Qg)(Qn)(Qm)(Bc)(P1)(Q1)(Sh)Are(Vf)M(1)(2)(3)(4)(5)(6)
25
                             1040 0.155.2174.3-999999999
                                                                         65. 30.
                                                                                            11000
         1 L2 Barra 1
26
          2 L Barra 2
                                  981 - 1.1100. 40.
                                                                                            11000
273 L1 Barra 3
                                  980.298 50.-90.1 0. 0.
                                                                        35. 20.
                                                                                            11000
28
   19999929\mathcal{U}30
     l =31( DADOS DE CIRCUITOS CA
32
     l =33
34 E DLIN
35
     (De ) d 0 d(Pa ) NcEP (R<sup>§</sup> ) (X<sup>§</sup> ) (Mvar) (Tap) (Tmn) (Tmx) (Phs) (Bc ) (Cn) (Ce) Ns (Cq) (1) (2) (3) (4) (5) (6)
36
                     2<sup>1</sup>3<sub>i</sub>7.8.2\mathbf{L}37
                     3<sup>2</sup>\overline{1}3.6.4.238
                     33\overline{2}2.4.3.139
    -9999940
     \left\langle \right\rangle41
     l =42( EXECUCAO DO CASO
43
     l =44
    EXLF NEWT
45
     \left\langle \right\rangle46
     \left| \right|47
     ( ASSOCIACAO DE ARQUIVO PARA GRAVACAO DO FLUXO DE POTENCIA
48
     (49 E ULOG
50
     \overline{2}51- EXERCICIO.HIS
52
     \mathcal{R}53
     FIM
```
**Figura C1 – Arquivo Exercicio.pwf (caso2**).

**Fonte – O Autor (2017).** 

Da Figura C2 a Figura C5 encontra-se o arquivo configurado para simulação no software ANATEM, dividido em 4 partes.

Primeiramente, na Figura 22 iremos definir o título do caso (linhas 5 e 6) e posteriormente podemos observar que ocorre a associação dos arquivos às suas respectivas unidades lógicas (linhas 13 a 30). Nas linhas 13 a 15, é associa-se o arquivo que criamos utilizando o ANAREDE à unidade lógica 2. Nas linhas 18 a 20 associa-se o arquivo "EXERCICIO.out" à unidade lógica 4, ele conterá o relatório de saída da simulação.

Nas linhas 23 a 25, está sendo associado o arquivo "EXERCICIO.plt" à unidade lógica 8. Neste arquivo estará todos os dados necessários para realizar a plotagem das informações desejadas em função do tempo.

 Para a unidade lógica 9, nas linhas 23 a 25, associaremos o arquivo "EXERCICIO.log". Este arquivo constará as mensagens dos eventos que ocorreram durante a simulação.

 Define-se os dados de opções de controle de execução, nas linhas 35 a 38 realizamos esta atribuição.

| 001 |                                                                                                    |
|-----|----------------------------------------------------------------------------------------------------|
| 002 | (TITULO DO CASO                                                                                                    |
| 003 | ( ======================                                                                                                    |
| 004 |                                                                                                    |
|     | 005 E TITU                                                                                                    |
| 006 | - Exercicio - 3 Barras                                                                                                    |
| 007 |                                                                                                    |
| 008 |                                                                                                    |
| 009 | ( ASSOCIACAO DE UNIDADES LOGICAS                                                                                             |
| 010 |                                                                                                    |
| 011 |                                                                                                    |
| 012 | ( ---- ARQUIVO HISTORICO DE FLUXO DE POTENCIA ----                                                                           |
|     | 013 E ULOG                                                                                                    |
| 014 | $\overline{2}$                                                                                                    |
| 015 | $-L$ EXERCICIO.his                                                                                                    |
| 016 |                                                                                                    |
| 017 | $($ ----AROUIVO DE SAIDA -------------                                                                                       |
|     | 018 E ULOG                                                                                                    |
| 019 | $\Delta$                                                                                                    |
| 020 | - C:\Cepel\Anatem\exercicio\EXERCICIO.out                                                                                    |
| 021 |                                                                                                    |
| 022 | ( ---- AROUIVO PARA PLOTAGEM ----                                                                                            |
|     | 023 □ ULOG                                                                                                    |
| 024 | 8                                                                                                    |
|     | 025 C:\Cepel\Anatem\exercicio\EXERCICIO.plt                                                                                  |
| 026 |                                                                                                    |
| 027 | ( ---- AROUIVO DE LOG DE EVENTOS ----                                                                                        |
|     | <b>028 ⊟ ULOG</b>                                                                                                    |
| 029 | 9                                                                                                    |
| 030 | L C:\Cepel\Anatem\exercicio\EXERCICIO.log                                                                                    |
| 031 |                                                                                                    |
| 032 | $($ ================<br>,,,,,,,,,,,,,,,,,,,,,,                                                                               |
| 033 | ( DADOS DE PADRAO PARA OPCOES DE EXECUCAO                                                                                    |
| 034 |                                                                                                    |
| 036 | 035 <b>□ DOPC IMPR CONT FILE</b>                                                                                             |
| 037 | (Op) E (Op) E (Op) E (Op) E (Op) E (Op) E (Op) E (Op) E (Op) E (Op) E')<br><b>FILE</b><br><b>80CO</b><br><b>IMPR</b><br>CONT |
| 038 | $-999999$                                                                                                    |
|     |                                                                                                    |

**Figura C2 – Arquivo Exercicio.stb(Caso2) – Parte 1.** 

**Fonte – O Autor (2017).** 

Na Figura C3 iremos estabelecer as constantes que serão utilizadas para simulação no programa (linhas 43 a 49),

Na linha 54, o arquivo histórico que criamos no software ANAREDE será restabelecido, para que assim possamos utilizar os dados do caso na simulação.

Nas linhas 60 a 62, será definido o modelo de gerador síncrono da barra 1. O comando "DMDG MD01", estabelecerá um modelo clássico de máquina síncrona, que é demonstrado em diagrama de blocos na Figura 24.

```
039
040
   041
   ( ALTERACAO DE CONSTANTES DO PROGRAMA
   042
043 日 DCTE
044
   (Ct) (Va1)045
       .01 (TOLERANCIA DE CONVERGENCIA EXIGIDA PARA FLUXO DE POTENCIA)
  TEPO
046
  TEMD 1.E-6
047
  TETE 1.E-6
048
  TABS 1.E-6 (TOLERANCIA ABSOLUTA)
  049
050
051
   052
   ( RESTABELECIMENTO DE CASO DE FLUXO DE POTENCIA
053
   054 □ ARQV REST
055 - 01056
057
   058
   ( MODELOS DE GERADOR SINCRONO BARRA 1
059
   060 □ DMDG MD01
061
   (No) 0 (L'd)(Ra) ( H ) ( D ) (MVA) Fr
062
   0001
       36.
           3.84 0 500.
063 - 999999
064
065
   066
   ( MODELO DE GERADOR SINCRONO BARRA 3
067
   068 E DMDG MD01
069
   (No) 0 (L'd)(Ra )( H )( D )(MVA)Fr
   0002
070
       36.
          3.84 0 500.
  -999999071
```
**Figura C3 – Arquivo Exercicio.stb(Caso2) – Parte 2.** 

**Fonte – O Autor (2017).** 

Na Figura C4, o comando DMAQ (linha 76), irá realizar a associação das máquinas elétricas com os respectivos modelos,

Nas linhas 85 a 91, serão descritos os eventos que ocorrerão durante a simulação. Para o nosso exercício estamos aplicando um curto-circuito trifásico franco na barra 3 no tempo 1 segundo (campo Tempo) com o comando "APCB", e removemos este curto com o comando "RMCB" no tempo 1.02 segundos. Estamos ainda realizando o acréscimo de carga na barra 2 de 35 MVA no tempo 2 segundos.

Nas linhas 98 a 109, são colocadas as variáveis de saída que se deseja observar no relatório de saída e analisar o gráfico das mesmas no PlotCepel.

| 073        |                    |                         |                                                  |                                                       |                                    |
|------------|--------------------|-------------------------|--------------------------------------------------|-------------------------------------------------------|------------------------------------|
| 074        |                    |                         | ( ASSOCIACAO DE MAQUINAS COM MODELOS             |                                                       |                                    |
| 075        |                    |                         |                                                  |                                                       |                                    |
|            | 076 E DMAQ         |                         |                                                  |                                                       |                                    |
| 077        | (Mb)               |                         |                                                  | Gr $(P)$ $(Q)$ Und $(Mg)$ $(Mt)u(Mv)u(Me)u(Xvd)(Nbc)$ |                                    |
| 078        | 1                  | 10                      | 1 0002                                           |                                                       |                                    |
| 079        | 3                  | 10                      | 0001                                             |                                                       |                                    |
| 080        | $-9999999$         |                         |                                                  |                                                       |                                    |
| 081        |                    |                         |                                                  |                                                       |                                    |
| 082<br>083 | (EVENTOS           |                         |                                                  |                                                       |                                    |
| 084        |                    |                         | ( =================================              |                                                       |                                    |
| 085        | E DEVT IMPR        |                         |                                                  |                                                       |                                    |
| 086        |                    |                         |                                                  |                                                       |                                    |
| 087        |                    |                         | ( APLICACAO E REMOCAO DE CURTO FRANCO NA BARRA 1 |                                                       |                                    |
| 088        |                    |                         |                                                  | $(Tp)$ (Tempo)(El)(Pa)Nc(Ex)(%)(ABS) Gr Und           | (Bl)P ( Rc ) ( Xc ) ( Bc ) (Defas) |
| 089        | apcb               | 1.0                     | 3                                                |                                                       |                                    |
| 090        | rmcb               | 1.020                   | 3                                                |                                                       |                                    |
| 091        | MDLD               | 2.0                     | $\overline{2}$                                   | 35.                                                   |                                    |
| 092        |                    |                         |                                                  |                                                       |                                    |
| 093        | $-999999$          |                         |                                                  |                                                       |                                    |
| 094        |                    |                         |                                                  |                                                       |                                    |
| 095        | $($ =======        |                         |                                                  |                                                       |                                    |
| 096        |                    | ( VARIAVEIS DE SAIDA    |                                                  |                                                       |                                    |
| 097        |                    |                         |                                                  |                                                       |                                    |
| 098        | <b>E DPLT IMPR</b> |                         |                                                  |                                                       |                                    |
| 099        |                    |                         | (Tipo)M(El) (Pa) Nc Gp (Br) Gr (Ex) (Bl) P       |                                                       |                                    |
| 100        | PMEC               | 3.                      | 10                                               |                                                       |                                    |
| 101        | PELE               | 3                       | 10                                               |                                                       |                                    |
| 102        | PACE               | 3                       | 10                                               |                                                       |                                    |
| 103        | FMAQ               | 3                       | 10                                               |                                                       |                                    |
| 104        | DELT               | 3                       | 10                                               |                                                       |                                    |
| 105        | QELE               | 3                       | 10                                               |                                                       |                                    |
| 106        | <b>PCAR</b>        | $\overline{\mathbf{c}}$ |                                                  |                                                       |                                    |
| 107        | VOLT               | 3                       |                                                  |                                                       |                                    |
| 108        | VOLT               | $\overline{\mathbf{c}}$ |                                                  |                                                       |                                    |
| 109        | QCAR               | $\overline{2}$          |                                                  |                                                       |                                    |
| 110        | $-9999999$         |                         |                                                  |                                                       |                                    |

**Figura C4 – Arquivo Exercicio.stb(Caso2) – Parte 3.** 

**Fonte – O Autor (2017).** 

Por fim, na Figura C5, na linha 115 a 117 é configurado os dados para simulação da nossa análise.

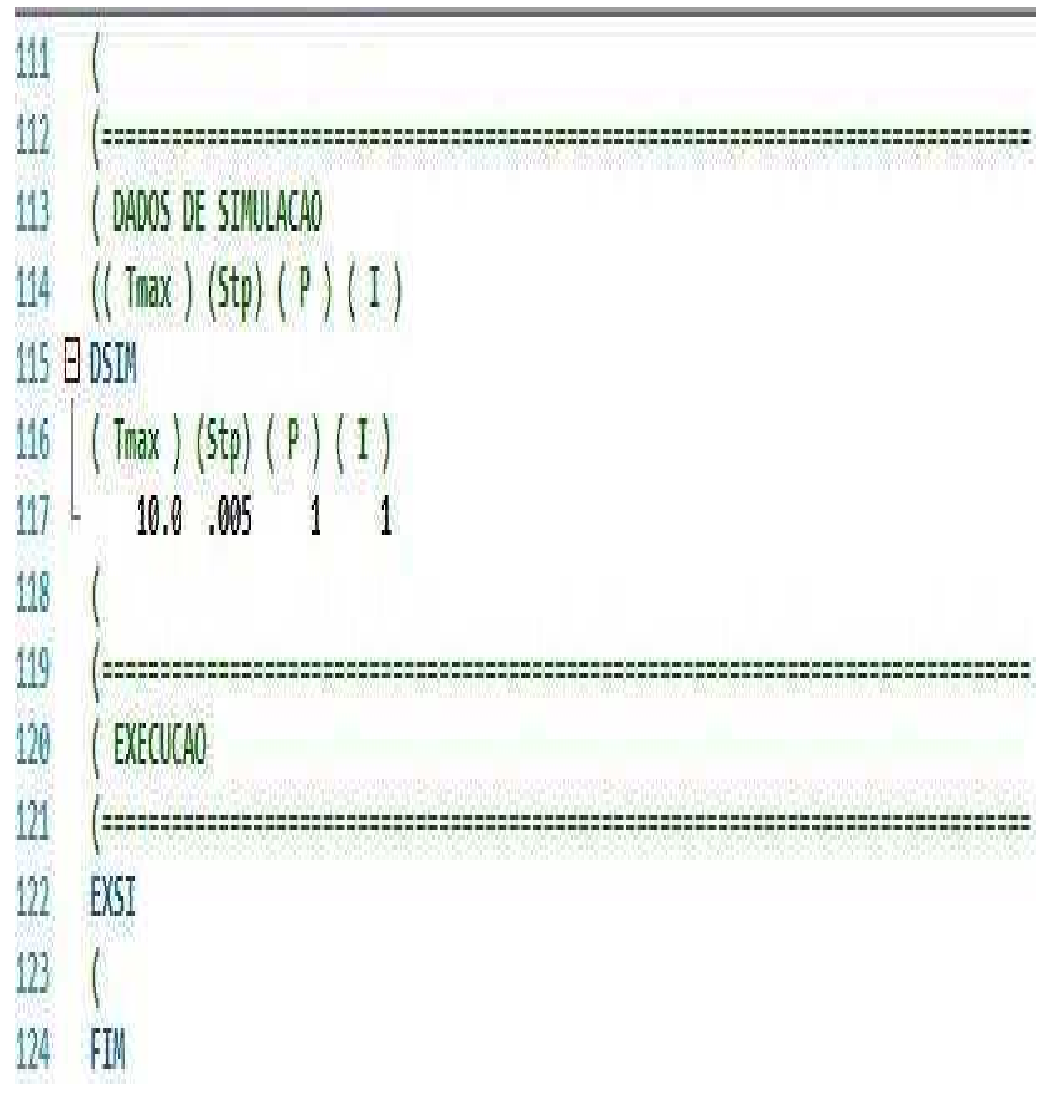

**Figura C5 – Arquivo Exercicio.stb(Caso2) – Parte 4.** 

**Fonte – O Autor (2017).** 

**APÊNDICE C** – MANUAL PARA UTILIZAÇÃO ANATEM

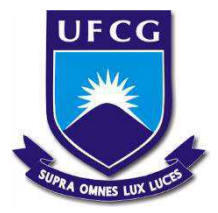

UNIVERSIDADE FEDERAL DE CAMPINA GRANDE CENTRO DE ENGENHARIA ELÉTRICA E INFORMÁTICA UNIDADE ACADÊMICA DE ENGENHEARIA ELÉTRICA LABORATÓRIO DE SISTEMAS DE POTÊNCIA

# **LABORATÓRIO DE OPERAÇÃO E CONTROLE DE SISTEMAS ELÉTRICOS**

**EXPERIMENTO:** ANÁLISE DE TRANSITÓRIOS ELETROMECÂNICOS EM SISTEMAS DE POTÊNCIA UTILIZANDO O SOFTWARE ANATEM.

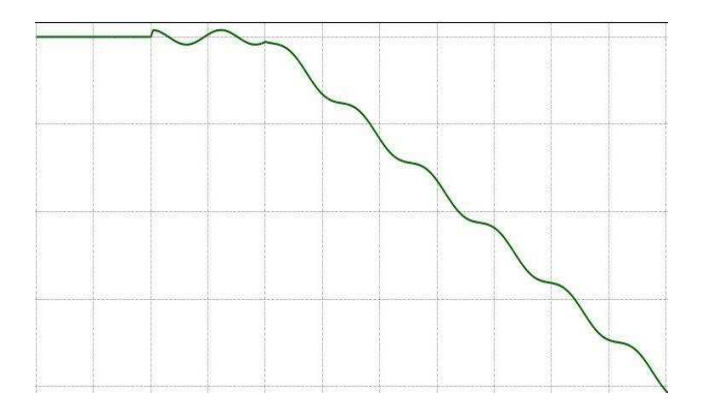

Professor: Célio Anésio da Silva Aluno: Antônio Venâncio

CAMPINA GRANDE – PB FEVEREIRO/2017

## **ANÁLISE DE TRANSITÓRIOS ELETROMECÂNICOS EM SISTEMAS DE POTÊNCIA UTILIZANDO O SOFTWARE ANATEM.**

#### **1.INTRODUÇÃO**

Para que se tenha um controle maior do sistema, é necessário que saibamos os efeitos que possíveis perturbações transitórias venham a causar. A estabilidade transitória está ligada a capacidade do sistema em manter seu sincronismo após estas perturbações, esta dependerá tanto do seu estado inicial quanto do grau de severidade da perturbação.

Após ocorrer uma perturbação no sistema de potência, o intervalo entre 3 a 5 segundos após este distúrbio, será o intervalo de interesse para os estudos, podendo chegar a 10 segundos em sistemas maiores. Não se pode planejar um sistema pronto para todo tipo de distúrbio, o que se é feito, é analisar quais os distúrbios com maiores chances de acontecer e deixar o sistema pronto para estas ocorrências.

Embora tenhamos muitos sistemas limitados a fenômenos como estabilidade de tensão ou estabilidade para pequenas perturbações, a grande maioria dos sistemas está propensa à instabilidade transitória, portanto, é de suma importância que realizemos estudos sobre a estabilidade transitória do sistema. Estes distúrbios podem ser perdas de geração, perdas de carga, falhas em elementos, dentre outros.

A equação de oscilação do ângulo de torque é descrita da forma:

$$
\frac{2H}{\omega o} \frac{d^2 \delta}{dt^2} = Tm - Te
$$

O ângulo de torque deverá oscilar em torno do ponto de equilíbrio para que o sistema esteja transitoriamente estável durante a ocorrência do distúrbio. Caso o ângulo de torque cresça indefinidamente, a máquina será dita transitoriamente instável.

## **2. OBJETIVOS**

### **2.1 Objetivo Geral**

Realizar análise das respostas do sistema em caso de ocorrências de transitórios eletromecânicos e verificar sua estabilidade utilizando o software ANATEM.

#### **2.2 Objetivo Específico**

 **-** Ambientar o aluno com o software;

- Simular distúrbios no SEP utilizando o software anatem.
- Observar as respostas para os distúrbios inseridos no sistema e identificar
- as condições de estabilidade do SEP.

#### **3. SIMULAÇÃO**

Para que possamos realizar a simulação no ANATEM, é necessário que tenhamos o conhecimento do sistema atuando normalmente, ou seja, sem nenhuma perturbação, para isso, temos que primeiro realizar a simulação do SEP no software anarede, já realizado no guia do experimento anterior.

 Neste experimento iremos fazer uso de alguns softwares elaborados pelo CEPEL, são eles:

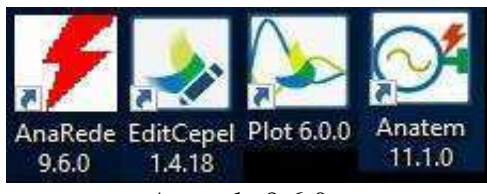

- Anarede 9.6.0
- EditCepel 1.4.18
- PlotCepel 6.0.0
- Anatem 11.1.0

A representação gráfica do sistema no software anarede segue abaixo:

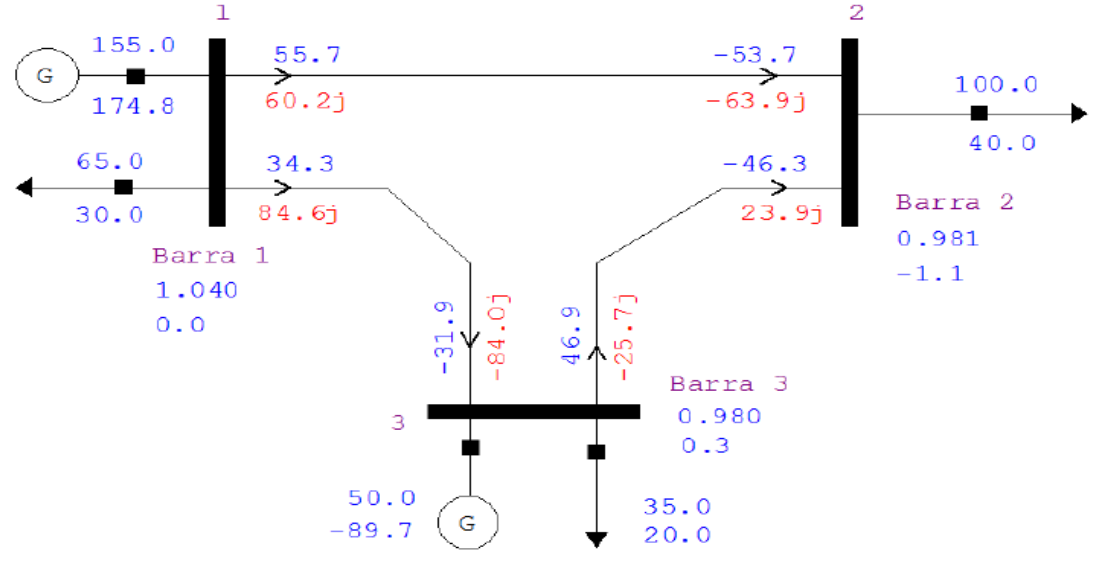

**Figura 1 – Representação do sistema no ANAREDE** 

 No momento em que foi realizado a simulação no anarede, foi criado um arquivo que fornecerá informações necessárias para a simulação, são eles:

- DBAR Dados de barras do sistema
- DLIN Dados de linha do Sistema

Estes dados serão utilizados na criação do arquivo "exercício.pwf", este arquivo será utilizado para realizar a simulação no anarede e gerar um arquivo com os dados que serão utilizados pelo anatem.

## **3.1 Criação do arquivo "exercício.pwf":**

**1º Passo:** Para realizar a criação deste arquivo, deveremos primeiro abrir o software EditCepel, que será o software utilizado para editarmos os arquivos de textos durante o exercício. Ao abrir o EditCepel iremos visualizar a seguinte tela:

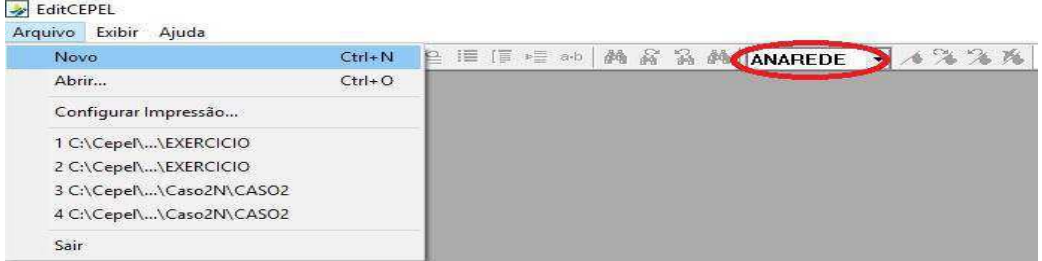

#### **Figura 2 – Tela inicial EditCepel**

No local em que se encontra circulado com o nome "ANAREDE", é identificado o tipo de arquivo que está sendo editado, deve-se tomar muito cuidado quando estiver editando o arquivo de texto, para que a seleção do tipo esteja de acordo com o desejado.

**2º Passo:** Na barra de ferramentas, em 'arquivo', clique em 'novo' para que seja criado um novo arquivo de texto. Iremos preenche-lo da seguinte maneira:

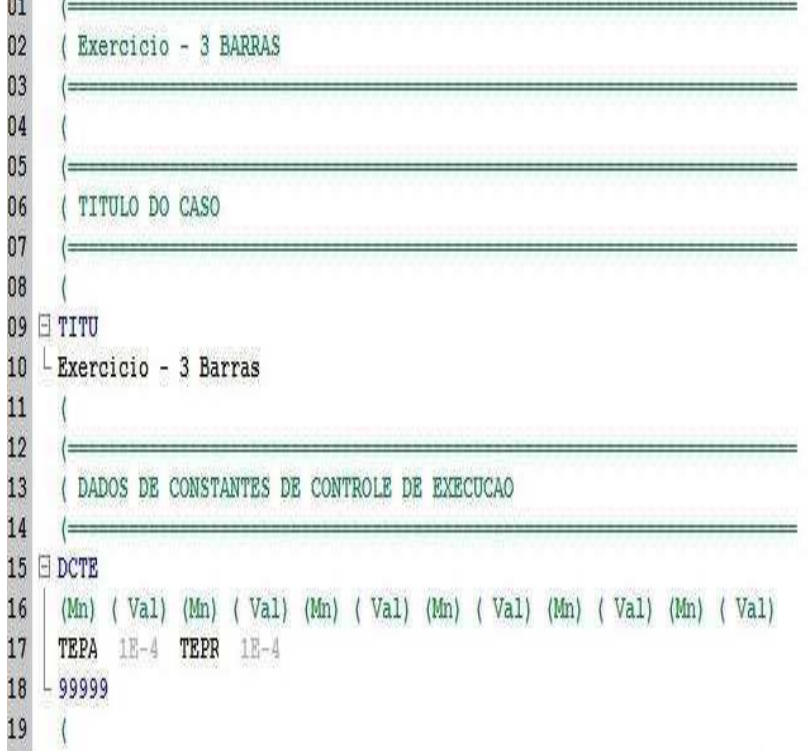

#### **Figura 3 – Arquivo pwf criado no EditCepel – parte 1.**

 Lembrando que as linhas de texto que começam com o ' (', são vistas como linhas de comentários, por isso, não serão lidas pelo software e servirão apenas como uma forma de organização do nosso exercício.

 Da linha 01 a 07 observamos apenas linhas comentadas, contendo informações sobre o exercício, na linha 09 é colocado o título do exercício de acordo com a preferência do aluno, no caso foi colocado: 'Exercicio – 3 Barras'. Nas linhas 15 a 18 serão colocados os dados de constantes de controle de execução (TEPA, TEPR).

```
2021DADOS DE BARRA CA
22l =23 ⊟ DBAR
24^{1}\left( \frac{1}{1} \left( \frac{V}{V} \right) \left( \frac{A}{V} \right) \left( \frac{P}{Q} \right) \left( \frac{Q}{V} \right) \left( \frac{Q}{V} \right) \left( \frac{Q}{V} \right) \left( \frac{P}{V} \right) \left( \frac{Q}{V} \right) \left( \frac{Q}{V} \right) \right) \right) (5) (4) (5) (6)
        (Num) OETGb (
                             nome
251 L2 Barra 1
                                             1040 0.155.2174.3-999999999
                                                                                                    65. 30.
                                                                                                                           11000
26
             2LBarra 2
                                              981 - 1.1100.40.11000
27
             3 L1 Barra 3
                                              980.298 50. - 90.1 0.
                                                                                                    35. 20.
                                                                                                                           11000
                                                                                    \overline{0}.
28
     -9999929
30
31DADOS DE CIRCUITOS CA
32
33
34 EDLIN
35
       (De ) d O d(Pa ) NcEP (R% ) (X% ) (Mvar) (Tap) (Tmn) (Tmx) (Phs) (Bc ) (Cn) (Ce) Ns (Cq) (1) (2) (3) (4) (5) (6)
                             2136
                                            3.\overline{1}7.8.2
37
                             32\mathbf{1}3.6.4.23<sup>3</sup>38
             \overline{2}3.12.4.39
     -9999940
       \mathcal{A}
```
**Figura 4 – Arquivo pwf criado no EditCepel – parte 2.**

 Nas linhas 23 a 28, serão colocados os dados das barras utilizadas na simulação, lembrando que estes dados são obtidos no arquivo mencionado anteriormente, que foi criado no momento em que foi realizado a simulação do SEP no anarede, devemos então apenas copiar os dados para este arquivo, tendo em vista que se o fizermos manualmente, poderíamos gerar algum erro, uma vez que os dados devem estar alinhados corretamente nas suas respectivas colunas. Os dados visualizados são:

- $\bullet$  V Modulo da tensão
- $A \hat{A}$ ngulo
- Pg Potência de geração ativa
- $\bullet$  Og Potência reativa
- Qn/Qm Geração Reativa Min/Máx
- Pl Carga Ativa
- Ql Carga Reativa

 Nas linhas 34 a 39, estarão localizados os dados de linha do SEP. De maneira análoga ao feito anteriormente, deveremos copiar os dados de linha do arquivo criado anteriormente para o novo arquivo pwf que estamos editando no software EditCepel.

- De/Pa Indica a ligação de qual barra ('De') para ('Pa') qual barra a ligação da linha estará indo.
- R% Resistência série da linha em '%'.
- X% Reatância da linha em '%'.

Lembrando que a numeração '99999' no final dos dados, indica o término de determinado tipo de dados (Barra, Linha, etc.).

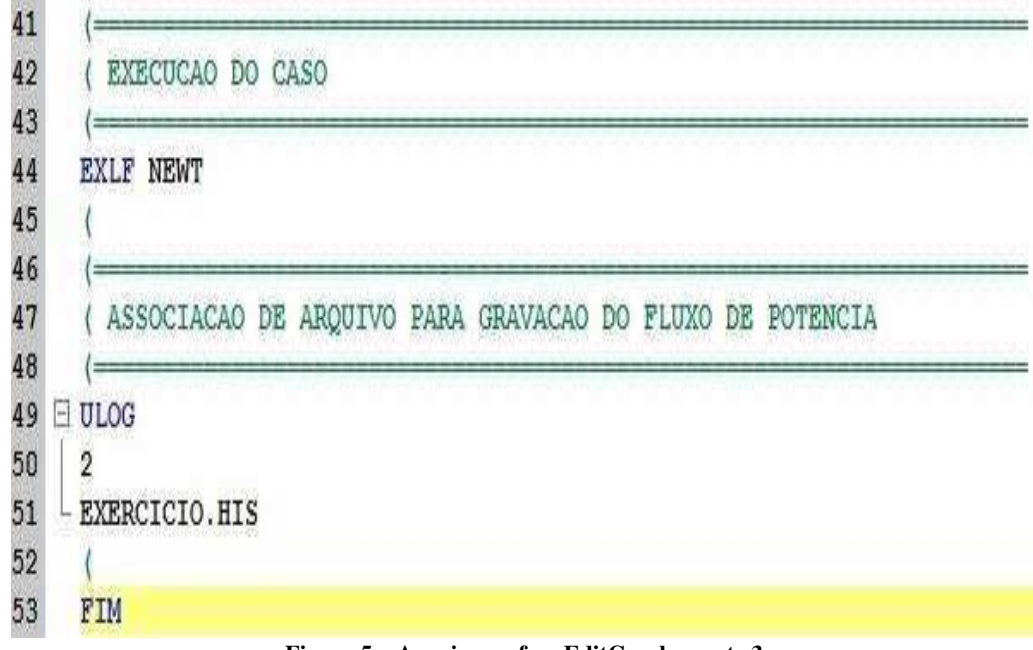

**Figura 5 – Arquivo pwf no EditCepel – parte 3.**

 Na linha 44, é indicado a execução do caso em questão, indicando o método para execução 'Newton Raphson'. Na linha 51 é indicado a criação de um arquivo 'EXERCICIO.HIS' em que ficará salvo os dados que serão utilizados na simulação no ANATEM, associado a unidade lógica 2. Por fim é indicado com a palavra 'FIM' o término da execução.

**3º Passo:** Com o término da criação do arquivo, deveremos agora salvar o arquivo em uma pasta criada para o exercício.

| $\frac{1}{\sqrt{2}}$ Save As   |                  |                                                                           |                  |         |                      | $\times$                 |
|--------------------------------|------------------|---------------------------------------------------------------------------|------------------|---------|----------------------|--------------------------|
| 个<br>÷<br>ð.<br>5<br>$\sim$    |                  | Este Computador > Disco Local (C:) > Cepel > Anatem > Caso2N > Nova pasta |                  | V       | Pesquisar Nova pasta | $\varphi$                |
| Organizar v<br>Nova pasta      |                  |                                                                           |                  |         |                      | BE v<br>$\bullet$        |
| ٨<br>Caso-Livro                | $\sim$<br>Nome   | Data de modificaç                                                         | Tipo             | Tamanho |                      |                          |
| Exercício                      | <b>EXERCICIO</b> | 10/02/2017 12:24                                                          | Arquivo          |         | 3 KB                 |                          |
| <b>C</b> OneDrive              | EXERCICIO        | 10/02/2017 12:24                                                          | Arquivo texto do |         | 3 KB                 |                          |
| <b>Este Computador</b>         |                  |                                                                           |                  |         |                      |                          |
| Área de Trabalho               |                  |                                                                           |                  |         |                      |                          |
| 醋<br>Documentos                |                  |                                                                           |                  |         |                      |                          |
| Downloads                      |                  |                                                                           |                  |         |                      |                          |
| Imagens                        |                  |                                                                           |                  |         |                      |                          |
| Músicas<br>N                   |                  |                                                                           |                  |         |                      |                          |
| H<br>Vídeos                    |                  |                                                                           |                  |         |                      |                          |
| <sup>12</sup> Disco Local (C:) |                  |                                                                           |                  |         |                      |                          |
| Arquivos de Bac<br>v           |                  |                                                                           |                  |         |                      |                          |
| Nome:                          | EXERCICIO.pwf    |                                                                           |                  |         |                      | $\checkmark$             |
| Tipo: All Files (*.*)          |                  |                                                                           |                  |         |                      | $\overline{\phantom{0}}$ |
| ∧ Ocultar pastas               |                  |                                                                           |                  |         | Salvar               | Cancelar<br>Æ            |

**Figura 6 – Tela para salvar o arquivo pwf na pasta desejada.** 

 Deve-se lembrar que após selecionar a pasta desejada, deverá acrescentar-se ao termino do nome do arquivo o formato '. pwf', para que assim o arquivo seja salvo no formato de leitura do software ANAREDE. Lembrando que caso esqueça de colocar o '. pwf' no final do nome, o ANAREDE não irá reconhecer o arquivo.

#### **3.2 Simulação no ANAREDE.**

Após a criação do arquivo "exercício.pwf", deveremos agora realizar a simulação do nosso SEP no software anarede, para que assim, o arquivo de dados que será utilizado no anatem seja criado.

**1º Passo:** Abrir o anarede, e abrir o arquivo "exercício.pwf". Após abrir o arquivo, uma tela será aberta conforme Figura 7, deveremos então realizar o fluxo de potência do

ho.

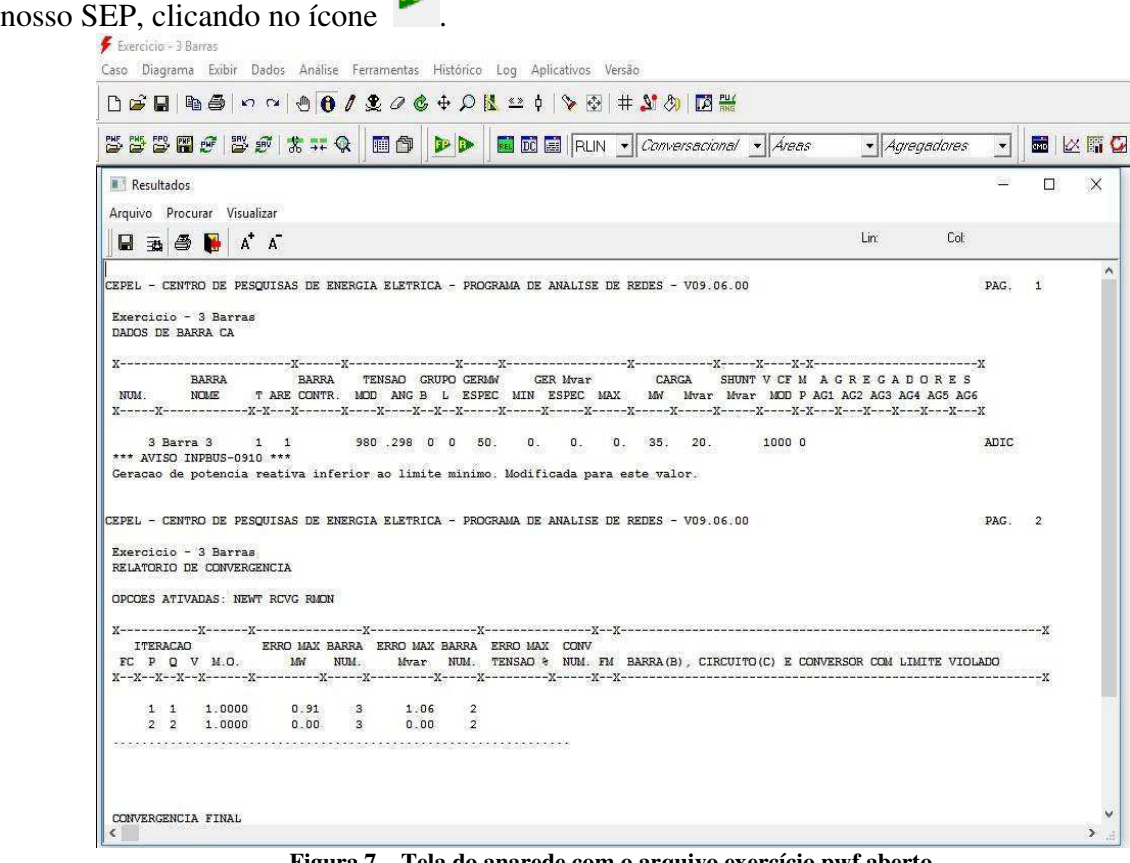

**Figura 7 – Tela do anarede com o arquivo exercício.pwf aberto.** 

 No momento em que foi realizado o fluxo de potência do sistema, foi criado o arquivo "EXERCICIO.HIS", que estará localizado na mesma pasta do arquivo "exercício.pwf", este arquivo conterá os dados para utilização no anatem, no próximo item iremos configurá-lo.

### **3.3. Configurando o arquivo "exercício.his"**

Após criado o arquivo "exercício.his", deveremos agora salvar os dados que serão utilizados nas análises dinâmicas, para isso, siga atentamente os passos abaixo, ainda no software anarede:

**1º Passo:** Primeiramente na barra de ferramentas do anarede, na opção 'histórico', selecione abrir, para que assim possamos ter acesso ao nosso arquivo histórico.

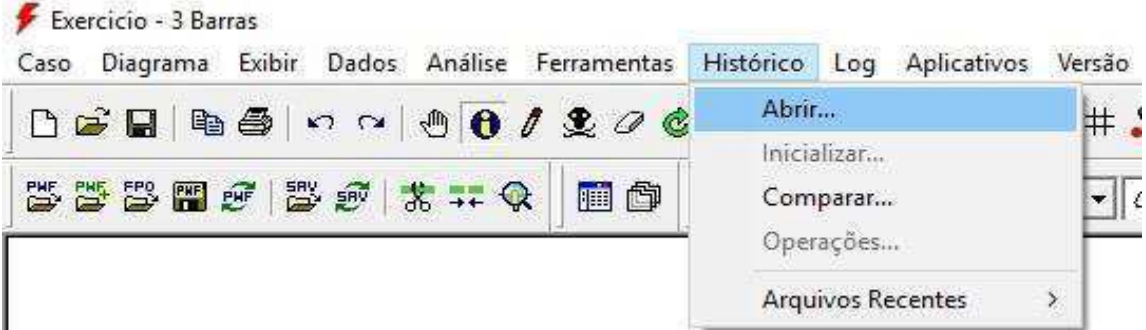

### **Figura 8 – Barra de ferramentas anarede, opção 'histórico'**

No momento de selecionar o arquivo histórico, lembrar de mudar o tipo de arquivo para '.his', para que assim o arquivo criado por nós anteriormente, possa ser visualizado como na Figura 9.

| Abrir Histórico    |                                                          |                                                 |                     |                |  | $\times  $ |
|--------------------|----------------------------------------------------------|-------------------------------------------------|---------------------|----------------|--|------------|
| Examinar:          | $\mathbf{r}$<br>Exercício                                | 白的图<br>$\left\langle \frac{1}{2} \right\rangle$ |                     |                |  |            |
| Nome.<br>EXERCICIO | $\sim$                                                   | Data de modificaç<br>10/02/2017 12:16           | Tipo<br>Arquivo HIS | Tamanho<br>0KB |  |            |
| Nome:              |                                                          |                                                 |                     |                |  | Abrir      |
| Tipo:              | Formato de Historico (*.HIS)<br>$\overline{\phantom{a}}$ |                                                 |                     |                |  |            |
|                    | Formato de Historico (*.SAV)                             |                                                 |                     |                |  |            |
|                    | Formato de Historico (*.HIS)<br>Todos(")                 |                                                 |                     |                |  |            |

**Figura 9 – Seleção do tipo de arquivo para abertura.** 

No momento em que selecionarmos o arquivo para abertura, uma mensagem de erro será exibida na tela, pois como podemos observar na Figura 9, os dados ainda não foram armazenados no nosso arquivo, faremos isso nos próximos passos.

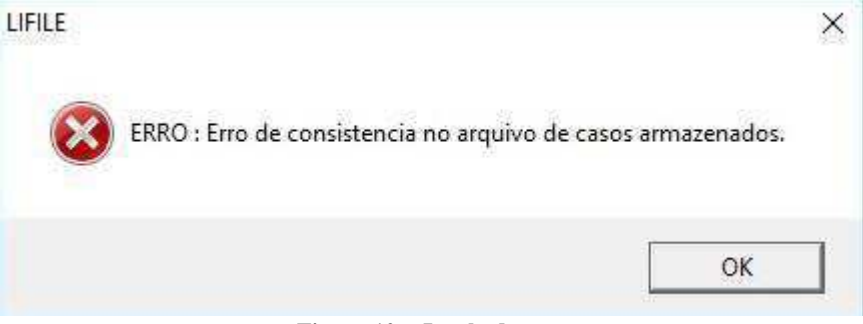

#### **Figura 10 – Janela de erro**

Após clicarmos em "OK", uma outra janela será aberta, esta janela irá mostrar os casos salvos e todos os dados referentes a cada um.

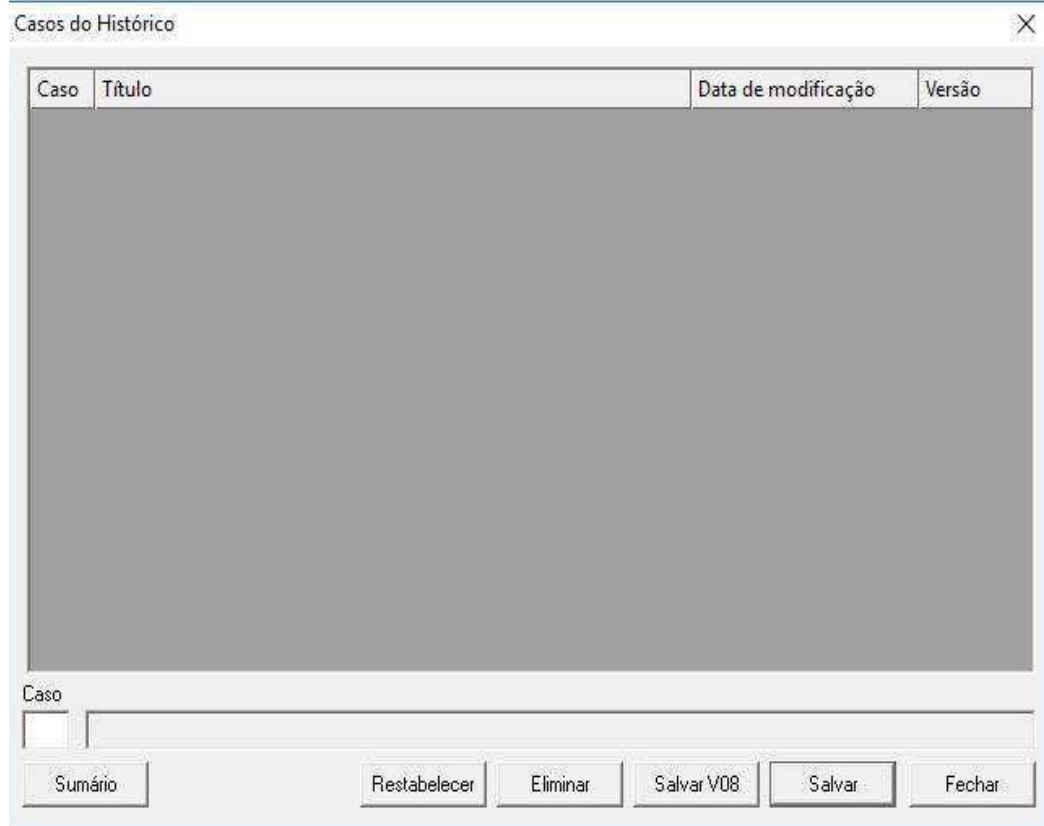

**Figura 11 – Casos salvos no histórico** 

**2º Passo:** Como dito anteriormente, não temos ainda nenhum caso salvo no histórico, iremos fazer isso agora, para que assim, o ANATEM possa ter acesso aos dados do SEP e não tenhamos erros na hora da simulação.

Para isso, clique em restabelecer, assim poderemos inicializar o armazenamento dos dados, ao clicar aparecerão as seguintes janelas.  $\times$ 

CNFILE

ERRO : Numero do caso invalido.

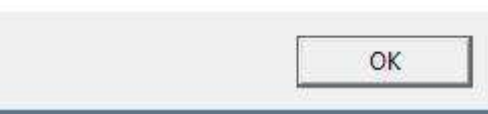

**Figura 12 – Erro de Caso** 

Esta janela também aparece pelo fato de não termos ainda casos armazenados, deveremos então clicar em 'OK' e a janela da Figura 13 será aberta.

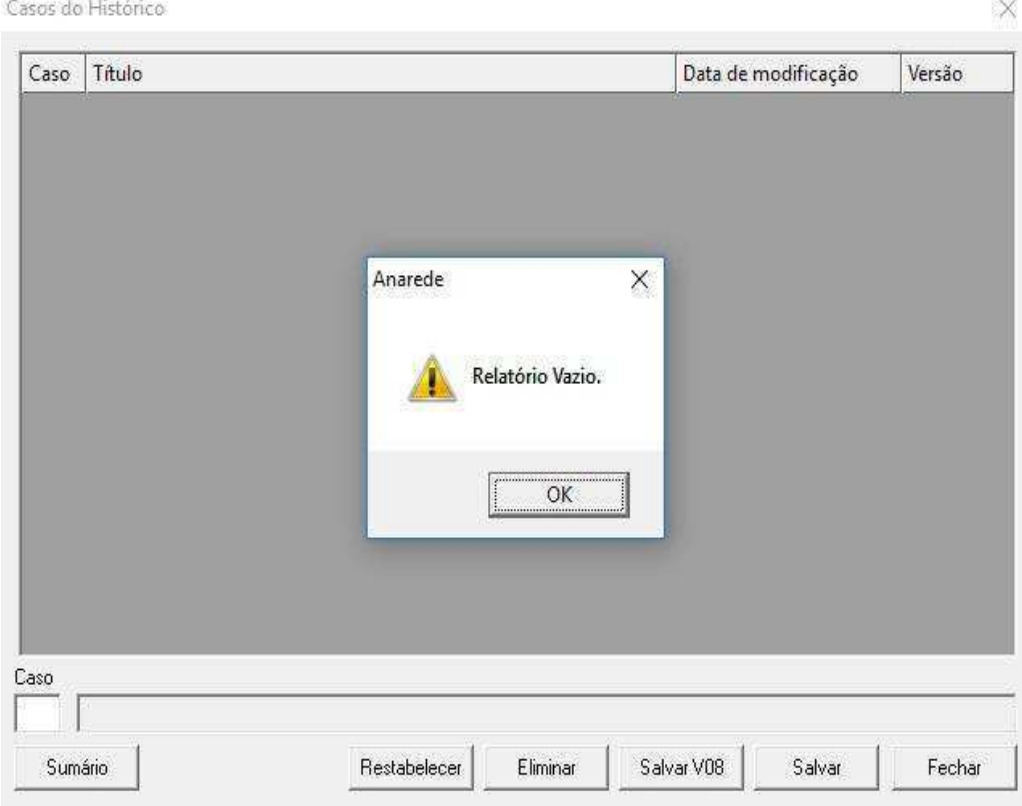

22 693232

**Figura 13 – Relatório Vazio** 

De maneira análoga a anterior, iremos novamente clicar em 'OK'. Este aviso também identifica que não temos relatórios salvos ainda. Com isto, estaremos prontos para iniciar o armazenamento dos dados no arquivo no próximo passo.

**3º Passo:** Na barra de ferramentas do ANAREDE, na opção 'histórico' conforme Figura 14, clique em inicializar, desta forma, o software realizará o armazenamento dos dados no arquivo "exercício.his".

\*\* Erro na Leitura de Caso no Arquivo Histórico \*\* Caso Diagrama Exibir Dados Análise Ferramentas Histórico Log Aplicativos Ve Abrir... □☞ 44  $525$  $MQQ$ Inicializar... **WWWW982** 画面 Comparar... Operações... Arquivos Recentes  $\lambda$ 

**Figura 14 – Inicializar na opção histórico da barra de ferramentas** 

Após o armazenamento dos dados, iremos conferir se tudo ocorreu com sucesso, indo na pasta em que se encontra os arquivos, verifique se os tamanhos dos arquivos salvos se encontram conforme Figura 15.

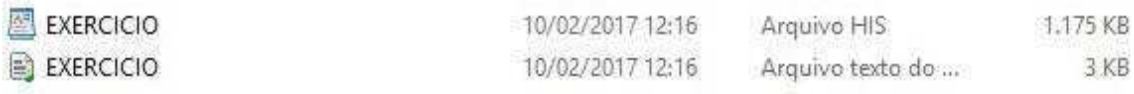

#### **Figura 15 – Arquivos salvos na pasta**

 Agora que realizamos o armazenamento dos dados, poderemos realizar a criação do caso que será analisado no ANATEM.

**4º Passo:** Novamente na opção 'histórico' da barra de ferramentas, clique em 'operações'.

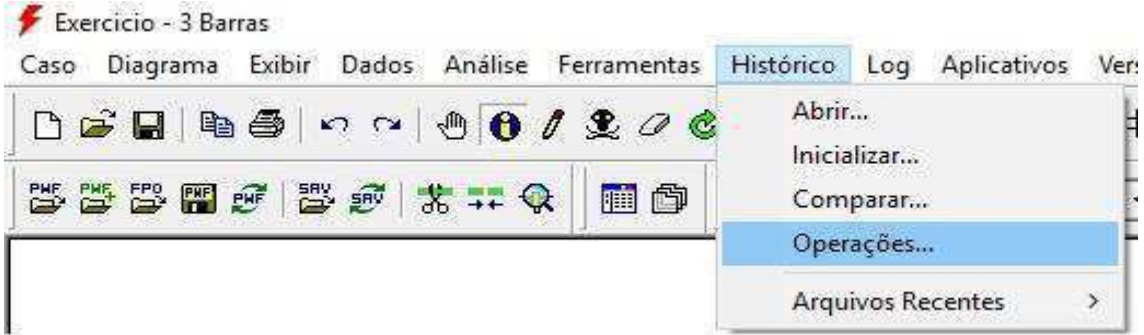

#### **Figura 16 – Menu histórico**

No momento que clicamos em 'operações', poderemos realizar as edições necessárias para criarmos o caso e a janela abaixo será aberta.

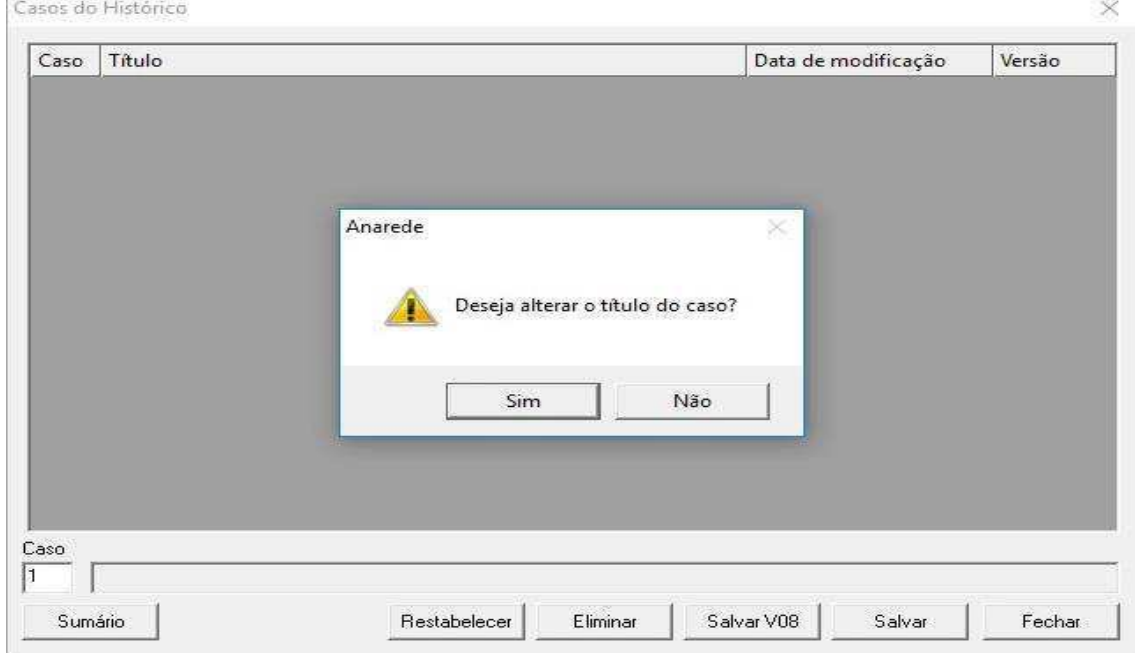

**Figura 17 – Janela de casos** 

No local que está escrito 'Caso', coloque o número '1', conforme a Figura 17, este será o número do caso que iremos salvar, clique em 'salvar', a janela de aviso para modificar o título aparecerá, clique em 'sim' e então a janela da Figura 18 será aberta.

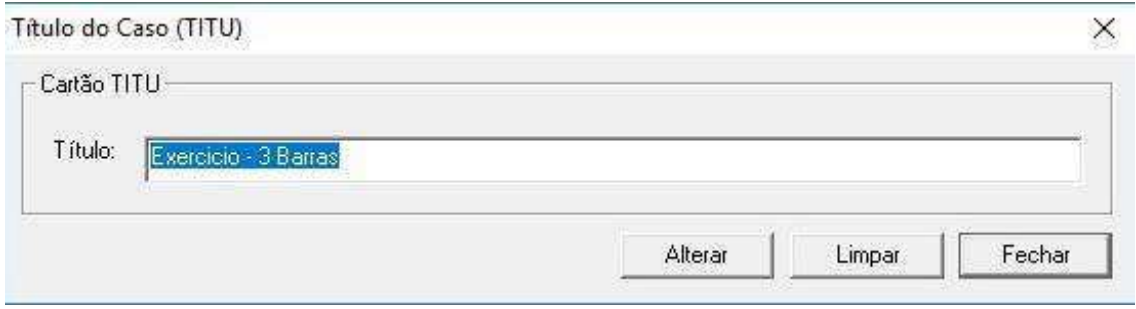

**Figura 18 – Título do Caso** 

 Como já digitamos o título do caso no momento que criamos o arquivo "exercício.pwf", clicaremos em alterar, o caso será salvo e a janela de casos ficará da seguinte forma.

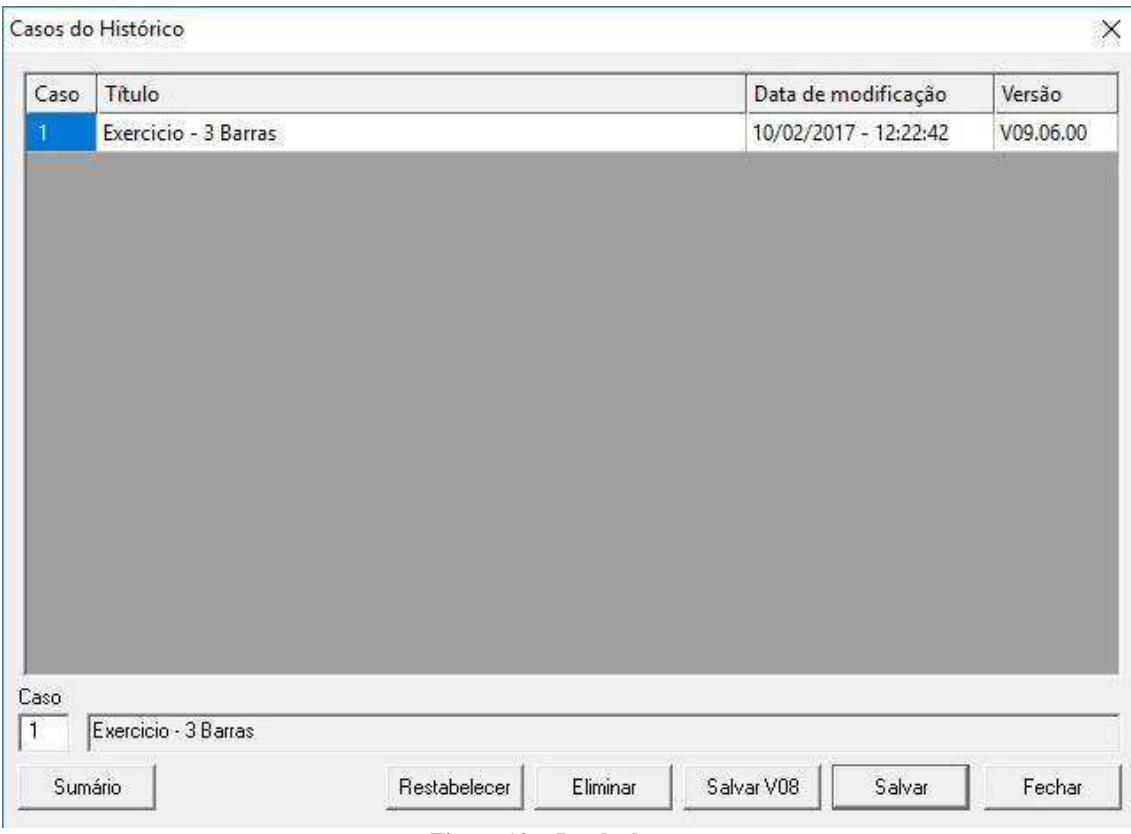

**Figura 19 – Janela de casos** 

 O caso aparecerá com o nome do título, data de modificação com o horário e também a versão do programa que foi utilizada. Clicando por fim em fechar.

 Agora já temos os dados necessários do ANAREDE para realizar a simulação, teremos agora que configurar o arquivo do ANATEM, e por fim realizarmos a simulação e análise de transitórios.

## **3.4 Configurando o arquivo "exercício.stb"**

Agora que já temos os arquivos necessários do software ANAREDE para realizar a simulação, iremos agora realizar a criação do arquivo "exercício.stb".

**1º Passo:** Abra o EditCepel, programa para edição de texto do CEPEL. Desta vez iremos ter cuidado no formato do arquivo para que esteja selecionado no formato **ANATEM'.**<br>Redit:CEPEL

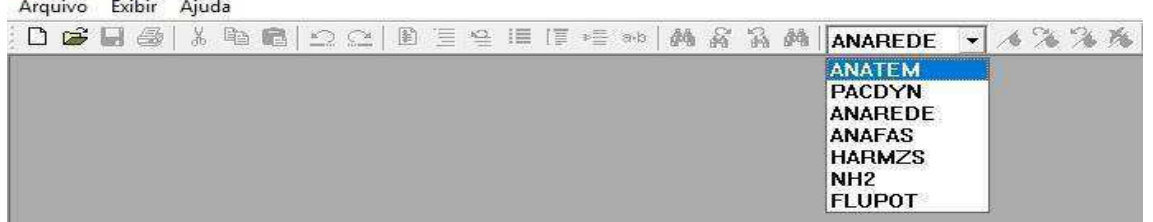

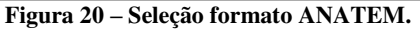

Outra maneira de selecionar o formato do arquivo a ser criado é após realizar a criação do novo arquivo, na barra de ferramentas do EditCepel, selecione o menu 'Ferramentas' conforme a Figura 21.

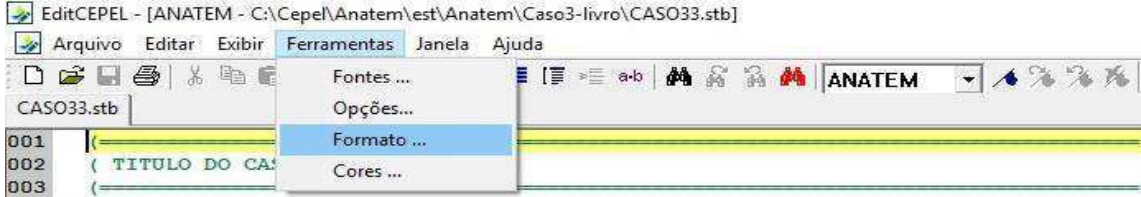

#### **Figura 21 – Menu ferramentas**

 Após clicar na opção formato, a janela da Figura 22 será aberta. Selecione o tipo do arquivo e então clique em 'OK'.

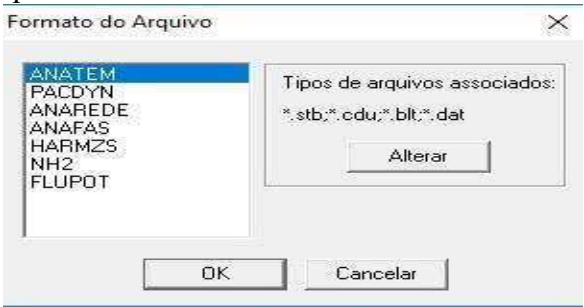

**Figura 22 – Janela Formato do Arquivo** 

 Agora podemos iniciar a criação do nosso arquivo, da mesma forma que realizamos para o arquivo "exercício.pwf", iremos montar o nosso texto identificando a função de cada linha de comando. Serão mostradas figuras do arquivo completo que estão separadas em partes para melhor entendimento e serão explicadas uma por uma.

```
001
    002( TITULO DO CASO
003
    004
005 E TITU
006 Exercicio - 3 Barras
007
    008
ago
    ( ASSOCIACAO DE UNIDADES LOGICAS
010011012( ---- AROUIVO HISTORICO DE FLUXO DE POTENCIA ----
013 □ ULOG
014\mathcal{D}015 EXERCICIO.his
016
    ( ----AROUIVO DE SAIDA -------------
017
018 E ULOG
019
   \overline{\mathbf{4}}020 - C:\Cepel\Anatem\exercicio\EXERCICIO.out
021022( ---- AROUTVO PARA PLOTAGEM ---------
023 日 ULOG
024
   \mathbf{g}025 C:\Cepel\Anatem\exercicio\EXERCICIO.plt
026
    ( ---- AROUIVO DE LOG DE EVENTOS ----
027
028 ⊟ ULOG
029
   \cdot9
030 LC:\Cepel\Anatem\exercicio\EXERCICIO.log
031
032
    033
    ( DADOS DE PADRAO PARA OPCOES DE EXECUCAO
034
    035 E DOPC IMPR CONT FILE
036
    (Op) E (Op) E (Op) E (Op) E (Op) E (Op) E (Op) E (Op) E (Op) E (Op) E')
037
   IMPR FILE 80CO CONT
038 - 999999
```
#### **Figura 22 – exercício.stb – Parte 1.**

 Primeiramente, na Figura 22 iremos definir o título do caso (linhas 5 e 6) e posteriormente podemos observar que ocorre a associação dos arquivos às suas respectivas unidades lógicas (linhas 13 a 30). Nas linhas 13 a 15, é associa-se o arquivo que criamos utilizando o ANAREDE à unidade lógica 2. Nas linhas 18 a 20 associa-se o arquivo "EXERCICIO.out" à unidade lógica 4, ele conterá o relatório de saída da simulação.

Nas linhas 23 a 25, está sendo associado o arquivo "EXERCICIO.plt" à unidade lógica 8. Neste arquivo estará todos os dados necessários para realizar a plotagem das informações desejadas em função do tempo.

 Para a unidade lógica 9, nas linhas 23 a 25, associaremos o arquivo "EXERCICIO.log". Este arquivo constará as mensagens dos eventos que ocorreram durante a simulação.

 Agora definiremos os dados de opções de controle de execução, nas linhas 35 a 38 realizamos esta atribuição. Cada código da linha 37 tem a seguinte função:

- IMPR Define como padrão a impressão de dados em todos os códigos
- FILE Define que qualquer impressão de saída seja enviada para o arquivo associado a unidade lógica 4, ou seja, o arquivo de saída.
- 80CO Define que o formato de saída dos dados se dará da forma de 80 colunas.
- CONT Faz com que a impressão dos dados não seja interrompida a impressão em caso de impressão no vídeo e que não seja emitido um promt para o usuário liberar a continuação da impressão.

```
039
040
   ( ALTERACAO DE CONSTANTES DO PROGRAMA
041
042
      1 = 1 = 1043 日 DCTE
044
   (Ct) (Val )
       .01 (TOLERANCIA DE CONVERGENCIA EXIGIDA PARA FLUXO DE POTENCIA)
045
   TEPQ
046
   TEMD 1.E-6
047
   TETE 1.E-6
   TABS 1.E-6 (TOLERANCIA ABSOLUTA)
048
049
   999999
050
051
   ( RESTABELECIMENTO DE CASO DE FLUXO DE POTENCIA
052
053
   054 E AROV REST
055 \perp 01056
057
      058
   ( MODELOS DE GERADOR SINCRONO BARRA 1
059
   060 E DMDG MD01
061
   (No) 0 (L'd)(Ra )( H )( D )(MVA)Fr
062
   0001
       36.
            3.84 0 500.
  L 999999
063
064
065
   066
   ( MODELO DE GERADOR SINCRONO BARRA 3
067
         ( ============
068 E DMDG MD01
   (No) 0 (L'd)(Ra )( H )( D )(MVA)Fr<br>0002 36. 3.84 0 500.
069
           3.84070
   9992
       36.071 - 999999
```
#### **Figura 23 – exercício.stb – Parte 2.**

 Agora, na Figura 23 iremos estabelecer as constantes que serão utilizadas para simulação no programa (linhas 43 a 49), sendo elas:

- TEPQ Tolerância para verificação dos critérios de convergência do fluxo de potência.
- TEMD Tolerância de convergência em erro relativo das variáveis dos modelos CA-CC.
- TETE Tolerância de convergência em erro absoluto de tensão em barras CA-CC.
- TABS Tolerância de convergência em erro de absoluto das variáveis dos modelos CA-CC.

Na linha 54, o arquivo histórico que criamos no software ANAREDE será restabelecido, para que assim possamos utilizar os dados do caso na simulação.

Nas linhas 60 a 62, será definido o modelo de gerador síncrono da barra 1. O comando "DMDG MD01", estabelecerá um modelo clássico de máquina síncrona, que é demonstrado em diagrama de blocos na Figura 24.

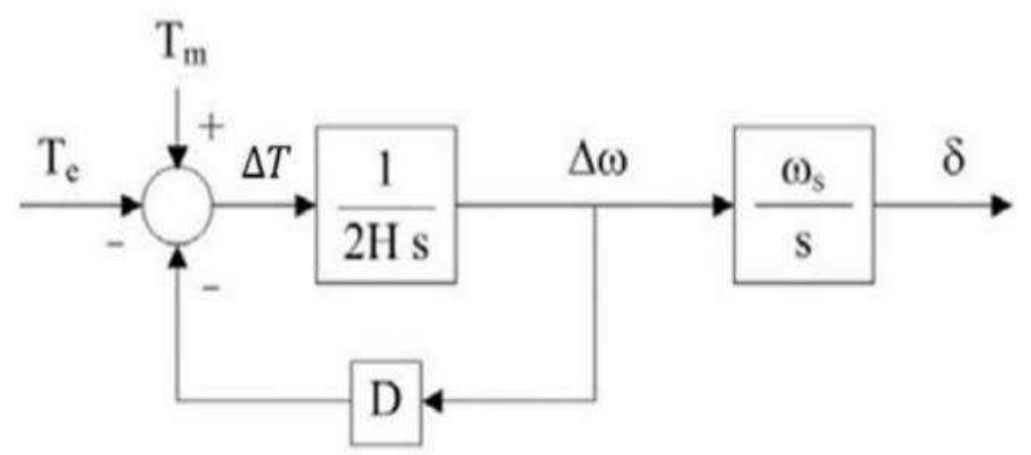

**Figura 24 – Diagrama de blocos do Gerador Síncrono com amortecimento** 

O formato dos dados para este tipo de modelo de gerador segue a sequência apresentada na linha 61, são eles:

- Nº Número de identificação do modelo de máquina síncrona
- L'd Indutância transitória de eixo direto em %
- Ra Resistência do enrolamento de armadura em %
- H Constante de inércia em segundos
- D Constante de amortecimento
- MVA Potência aparente nominal da máquina
- Fr Frequência síncrona da máquina

Para a nossa simulação estabelecemos alguns valores para os geradores, porém, podem ser alterados de acordo com o SEP que está sendo simulado. Quando todos esses dados são deixados em branco, estaremos definindo um modelo de barra infinita ou barramento infinito. Os valores estabelecidos para nossos geradores foram: 36% de indutância transitória de eixo direto, 3.84 segundos para a constante de inércia (H), 0 p.u para a constante de amortecimento (D) e 500 MVA para potência aparente nominal da máquina.

Como já dito anteriormente, devemos tomar bastante cuidado ao digitar os dados, buscando sempre deixá-los alinhados com a coluna a que se refere o seu valor.

**Dica: Na pasta de exemplos do ANATEM, podemos encontrar alguns exemplos feitos que possuem os comandos, copie para o seu arquivo de texto e altere apenas os valores de acordo com o seu SEP.** 

```
0.73074
     ( ASSOCIACAO DE MAQUINAS COM MODELOS
075(==076 □ DMAO
          Gr (P) (Q) Und (Mg) (Mt)u(Mv)u(Me)u(Xvd)(Nbc)|077(Nb)1 0002
97810\mathbf{1}079\overline{z}10
                      0001
    999999
lasa
ass<sub>1</sub>
982( ==========
              ( EVENTOS
lag<sub>3</sub>
gg4
      085 ⊟ DEVT IMPR
086
      APLICACAO E REMOCAO DE CURTO FRANCO NA BARRA 1
lag7
088
     (Tp) (Tempo)(El)(Pa)Nc(Ex)(%)(ABS) Gr Und
                                                 (Bl)P (Rc) (Xc) (Bc) (Defas)
089
    apcb
            1.8-2
          1.020
nga
    rmch\mathcal{R}091
    MDLD
            2.0\overline{2}35.
092
    999999
993094
095
     ( VARIAVEIS DE SAIDA
A96
097
     098 FLDPLT TMPR
099
     (Tipo)M(El) (Pa) Nc Gp (Br) Gr (Ex) (Bl) P
100PMFC
             \overline{3}10
    PFIF
1101\rightarrow10
102
    PACE
             \overline{\mathbf{3}}10
103
    FMAO
             \overline{3}10
194
    DEL T
             \overline{3}10
105
    QELE
             \overline{3}10
106
    PCAR
             \overline{2}107
    VOL T
             \overline{3}VOLT
             \overline{2}108
109
    QCAR
             \overline{2}110
    999999
```
**Figura 25 – exercício.stb – Parte 3.** 

 O comando DMAQ (linha 76), irá realizar a associação das máquinas elétricas com os respectivos modelos, de acordo com os seguintes valores:

- Nb Número da barra de geração a qual será associado o modelo
- Gr Identificação do grupo de máquinas, sendo um grupo composto por uma ou mais unidades geradoras idênticas.
- Mg Número de identificação do modelo do gerador criado no comando "DMDG".

Nas linhas 85 a 91, serão descritos os eventos que ocorrerão durante a simulação. Para o nosso exercício estamos aplicando um curto-circuito trifásico franco na barra 3 no tempo 1 segundo (campo Tempo) com o comando "APCB", e removemos este curto com o comando "RMCB" no tempo 1.02 segundos. Estamos ainda realizando o acréscimo de carga na barra 2 de 35 MVA no tempo 2 segundos.

Nas linhas 98 a 109, são colocadas as variáveis de saída que se deseja observar no relatório de saída e analisar o gráfico das mesmas no PlotCepel. Algumas dessas variáveis são:

- PMEC Potência mecânica fornecida ao gerador em MW;
- PELE Potência elétrica ativa fornecida pelo gerador em MW;
- PACE Potência acelerante do gerador em MW;
- QELE Potência elétrica reativa fornecida pelo gerador Mvar;
- FMAQ Frequência elétrica do gerador em Hz;
- DELT Ângulo da tensão interna do gerador em graus;
- EFD Tensão de campo do gerador em p.u;
- VOLT Tensão do barramento em p.u;
- PCAR Potência elétrica ativa da carga em MW;
- QCAR Potência elétrica reativa da carga em Mvar;
- FLXA Fluxo de potência ativa do circuito C.A em p.u.

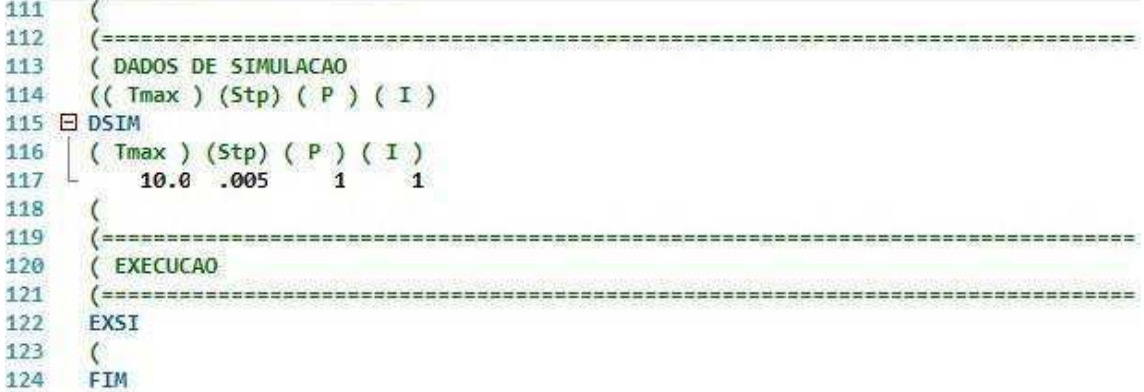

#### **Figura 26 – exercício.stb – Parte 4.**

 Por fim, na Figura 26, na linha 115 a 117 é configurado os dados para simulação da nossa análise, sendo:

- TMAX Tempo máximo de simulação (considera 10 segundos, se deixado em branco);
- Stp Passo de integração em segundos (considera 0,005 segundos, se deixado em branco);
- P Frequência de gravação dos valores das variáveis (Quando deixado em branco considera-se 1);
- I Frequência de emissão dos relatórios, em passos de integração (Quando deixado em branco é igual a 1).

Com isso, deveremos agora apenas salvar o arquivo na mesma pasta dos outros, seguindo o mesmo procedimento que os demais. No momento em que for salvar o arquivo lembrar de colocar no final o formato '. stb', para que assim o arquivo seja reconhecido pelo ANATEM.

| $\frac{1}{\sqrt{2}}$ Save As        |                                 |                                                                   |                  |          |                      |                | $\times$     |
|-------------------------------------|---------------------------------|-------------------------------------------------------------------|------------------|----------|----------------------|----------------|--------------|
| $\omega$<br>F)<br>个<br>$\leftarrow$ |                                 | > Este Computador > Disco Local (C:) > Cepel > Anatem > exercicio |                  | $\vee$ 0 | Pesquisar exercicio. |                | $\varphi$    |
| Organizar v<br>Nova pasta           |                                 |                                                                   |                  |          |                      | $\mathbb{H}$ - | $\bullet$    |
| Caso-Livro<br>A                     | $\widehat{\phantom{a}}$<br>Nome | Data de modificaç                                                 | Tipo             | Tamanho  |                      |                |              |
| EditCepel                           | 圖<br>EXERCICIO                  | 10/02/2017 12:39                                                  | Arquivo HIS      | 1.175 KB |                      |                |              |
| <b>C</b> OneDrive                   | EXERCICIO                       | 10/02/2017 12:35                                                  | Arquivo texto do |          | 3 KB                 |                |              |
| <b>Este Computador</b>              |                                 |                                                                   |                  |          |                      |                |              |
| Área de Trabalho                    |                                 |                                                                   |                  |          |                      |                |              |
| 蕇<br>Documentos                     |                                 |                                                                   |                  |          |                      |                |              |
| Downloads                           |                                 |                                                                   |                  |          |                      |                |              |
| Imagens                             |                                 |                                                                   |                  |          |                      |                |              |
| Músicas<br>в                        |                                 |                                                                   |                  |          |                      |                |              |
| R<br>Vídeos                         |                                 |                                                                   |                  |          |                      |                |              |
| <sup>12</sup> Disco Local (C:)      |                                 |                                                                   |                  |          |                      |                |              |
| Arquivos de Bac<br>and .            |                                 |                                                                   |                  |          |                      |                |              |
|                                     |                                 |                                                                   |                  |          |                      |                |              |
| Nome:                               | EXERCICIO.stb                   |                                                                   |                  |          |                      |                | $\checkmark$ |
| Tipo: All Files (*.*)               |                                 |                                                                   |                  |          |                      |                | $\checkmark$ |
| ∧ Ocultar pastas                    |                                 |                                                                   |                  |          | Salvar               | Cancelar       | G            |

**Figura 27 – Tela para salvar arquivo exercício.stb** 

 Com isso, já temos todos os arquivos necessários para a simulação e poderemos partir para a utilização do software ANATEM.

### **3.5 Simulação no ANATEM**

 Neste momento, estamos prontos para realiza a simulação e análise do nosso SEP a partir dos dados gerados pelo ANATEM e dos gráficos que serão gerados pelo PlotCepel. Para isso, siga os passos abaixo:

**1º Passo:** Abra o software anatem, e na barra de ferramentas superior, no menu 'arquivo', selecione 'Abrir Caso' e na pasta em que está localizado o arquivo "exercício.stb", selecione sua abertura.

# **ANATEM**

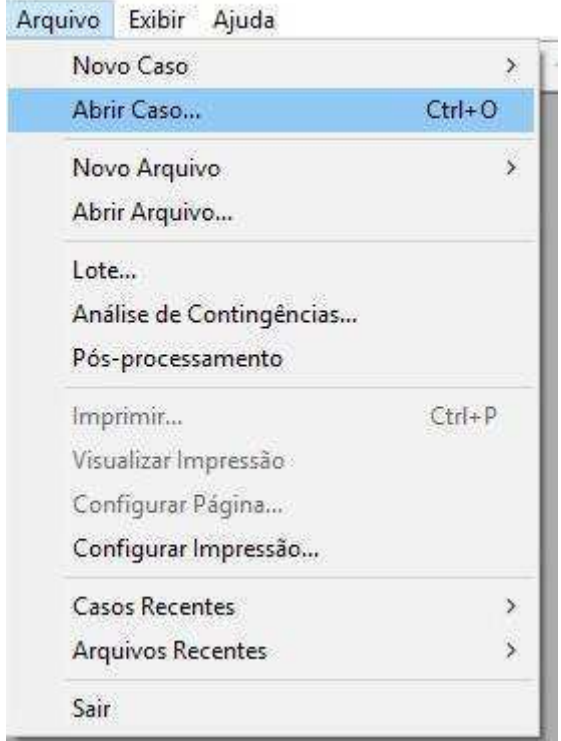

**Figura 28 – Menu Arquivo, Software ANATEM** 

 No momento que for selecionar o arquivo para abrir, deve-se tomar cuidado para que o tipo de arquivos visualizados esteja no formato ANATEM, assim conseguiremos encontrar o arquivo desejado. Ao abrirmos o arquivo, a janela da Figura 29 será aberta.

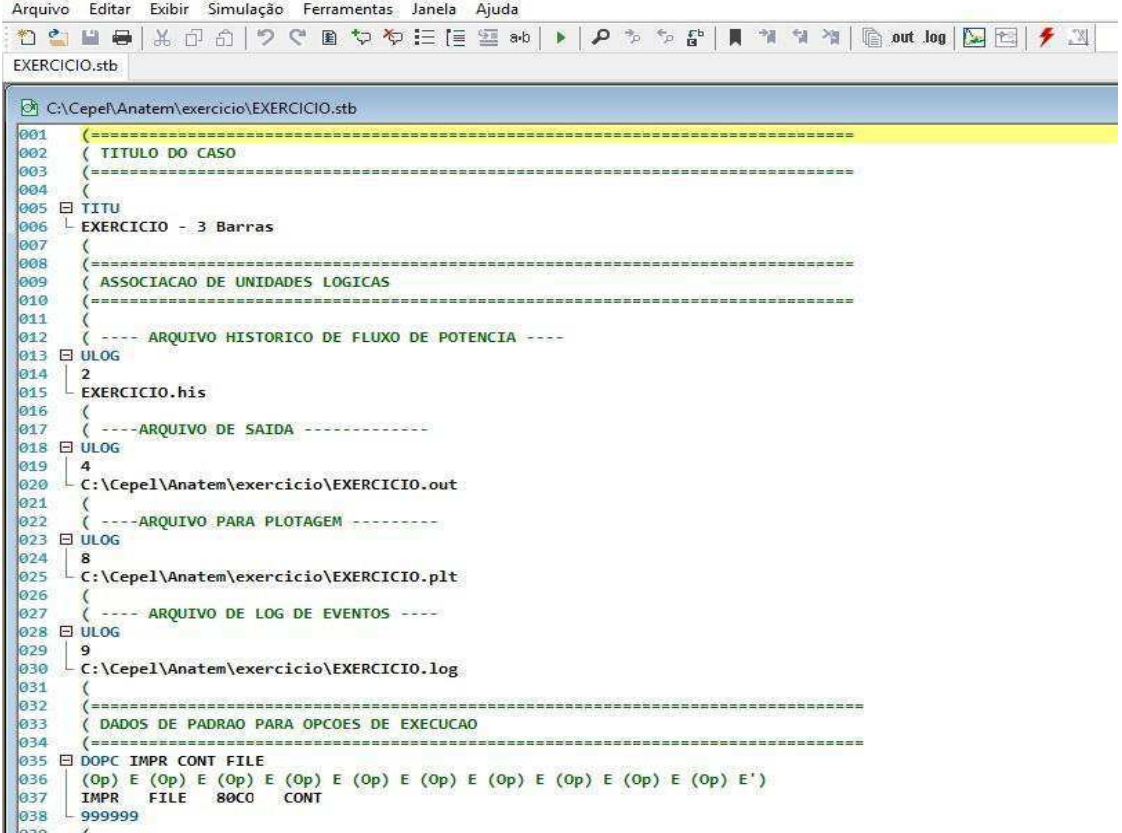

**Figura 29 – Arquivo exercício.stb aberto no ANATEM** 

 2º Passo: Agora que já estamos com o arquivo aberto, deveremos apenas clicar no ícone para inicializar a simulação.

Arquivo Editar Exibir Simulação Ferramentas Janela Aiuda

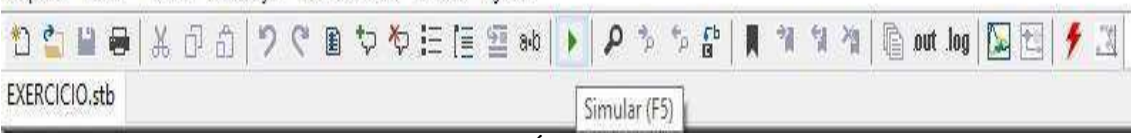

**Figura 30 – Ícone de simulação** 

 Após clicar no ícone de simulação, uma janela será aberta e indicará que a simulação foi terminada.

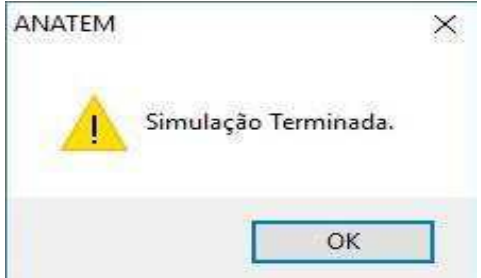

**Figura 31 – Simulação Terminada** 

 No momento em que clicarmos no 'OK' na janela da Figura 31, o programa PlotCepel já será aberto com todos os gráficos das variáveis de saída disponíveis para visualização.

# **4. ANÁLISE DOS RESULTADOS**

 Analise os gráficos das variáveis de saída que selecionamos para serem visualizadas no PlotCepel, explicando o que aconteceu com o sistema, quais as consequências que os distúrbios inseridos trouxeram, como poderíamos agir diante destas situações, e se possível, como poderíamos evitar que isto acontecesse.

## **5. BIBLIOGRAFIA**

CEPEL – **Análise de transitórios eletromecânicos**. Manual do usuário.V09- 03/05

CEPEL – **Análise de transitórios eletromecânico**. Manual do usuário. V10.04.06

SGARBI, Raquel Soares. **Novas Facilidades Gráficas do programa ANATEM**. Trabalho de Conclusão de Curso pela Universidade Federal do Rio de Janeiro, 2010.